**SATIR** 

# **Hotfind S**

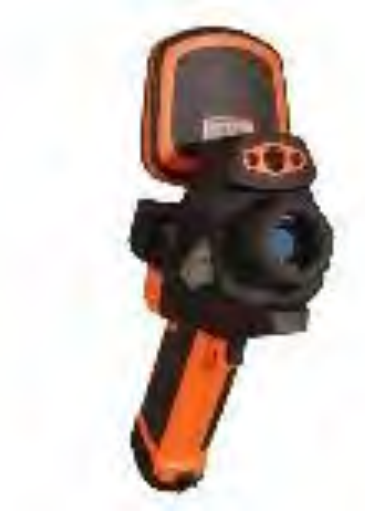

### *User's manual*

### **Trademark Acknowledgments**

- SATIR is trademark of SATIR Europe (Ireland). LTD.
- Microsoft, Windows and Windows logo is either registered trademarks or trademarks of Microsoft Corporation in the United States and/or other countries.
- •Other names and products not mentioned above may be registered trademarks or trademarks of their respective companies.

Copyright © 2017 SATIR. LTD. All rights reser

### **Thumb Index**

Introduction of camera components and battery loading.

Preparing the IR Camera

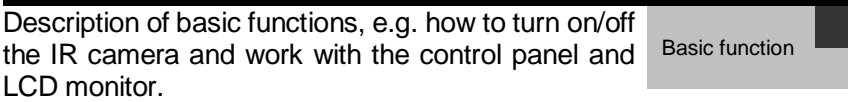

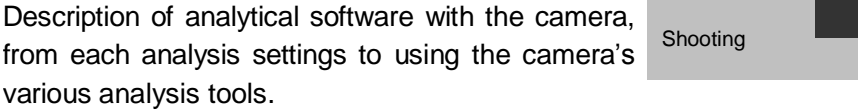

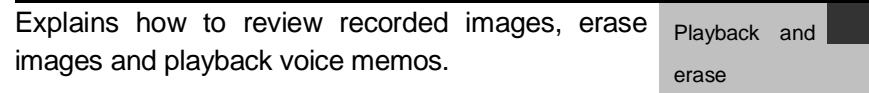

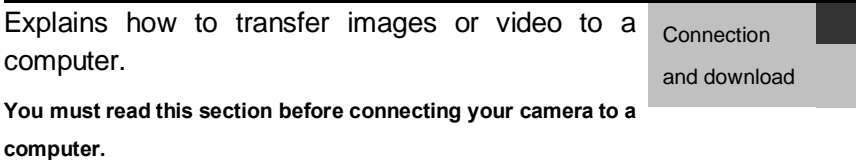

# Table of Contents

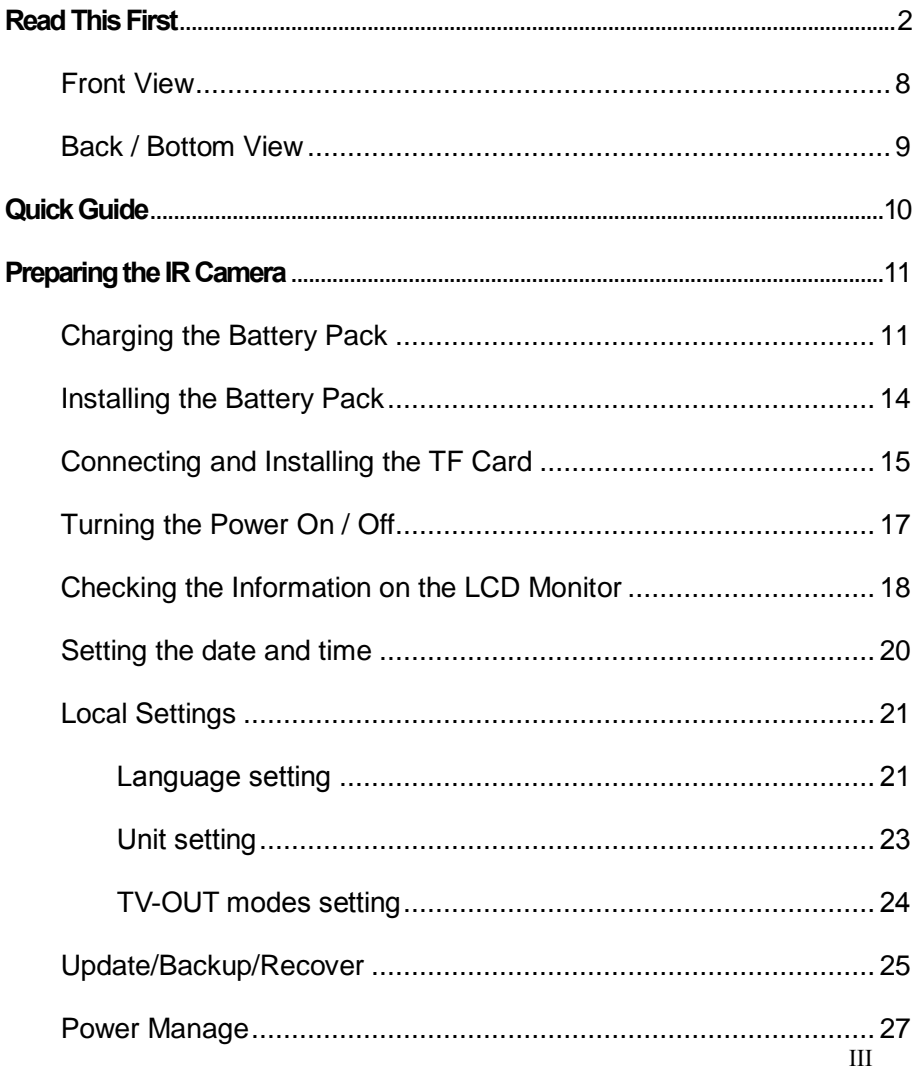

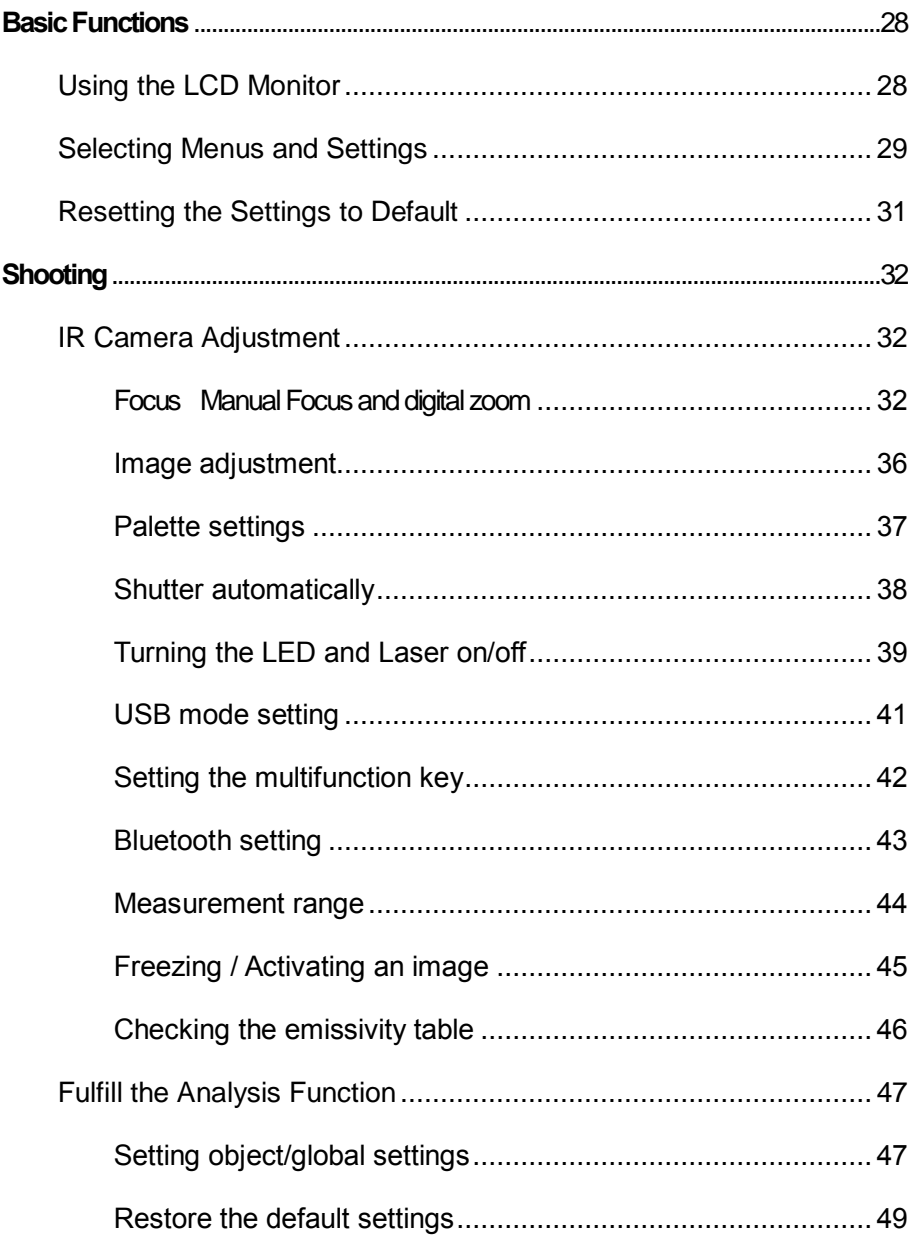

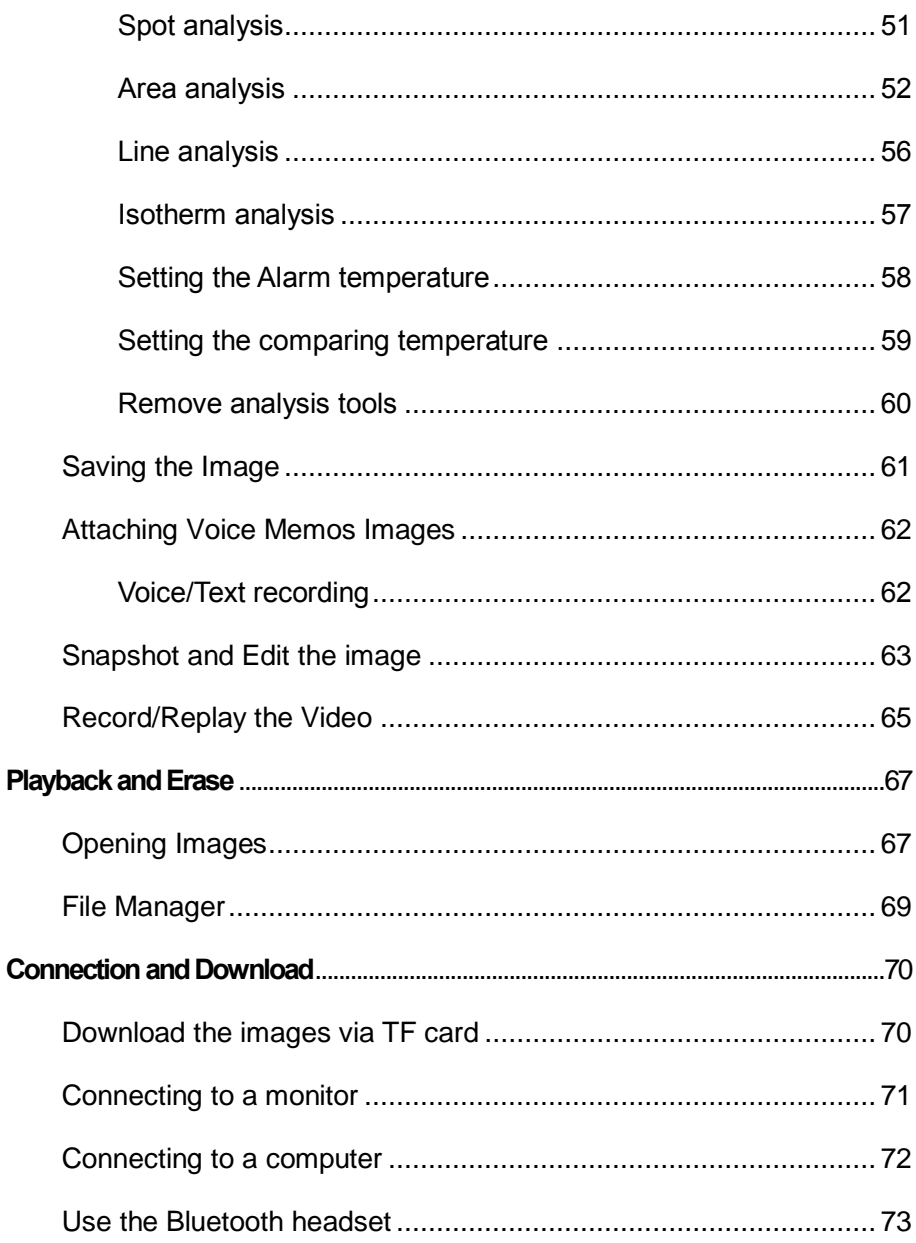

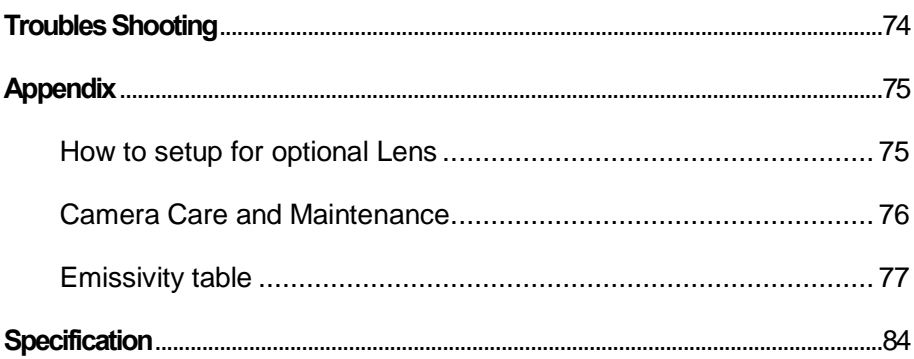

### <span id="page-7-0"></span>Read This First

### **Please Read**

**Test Shots**

- Before making a snapshot of important subjects, we highly recommend that you snapshot several trial images to confirm that the IR camera is operating and being operated correctly.
	- **Please note that SATIR, its subsidiaries,** affiliates and its distributors are not liable for any consequential damages arising from any malfunction of an IR camera or accessory. Any results in the failure of an image are to be recorded in a format that is machine readable.

### **Safety Precautions**

- Before using the camera, please ensure that you read and understand the safety precautions described below. Always ensure that the IR camera is operated correctly.
	- The safety precautions noted on the following pages are intended to instruct you in the safe and correct operation of the IR camera and its accessories, and also to prevent any injuries or damages to yourself, others and the equipment.

#### **Warnings**

### **Avoid damaging eyesight**

*Warning* **:** Do not trigger the laser pointer in human or animal eyes. Exposure to the produced by the laser pointer may damage eyesight.

### **Do not disassemble**

Do not attempt to disassemble or alter any part of the equipment that is not expressly described this guide.

### **Stop operating immediately if it emits smoke or noxious fumes**

Failure to do so may result in fire or electrical shock. Immediately turn the IR camera's power off, remove the IR camera battery or unplug the power cord from the power outlet. Confirm that smoke and fume emissions have ceased.

### **Stop operating immediately if it is dropped or the casing is damaged**

Failure to do so may result in fire or electrical shock. Immediately turn the IR camera's power off, remove the IR camera battery or unplug the power cord from the power outlet.

#### **Do not use substances containing alcohol, benzene, thinners or other flammable substances to clean or maintain the IR camera**

The use of these substances may lead to fire.

In dusty, humid or greasy environments, the dust that collects around the plug over long periods of time may become saturated with humidity and short-circuit, leading to fire.

#### **Do not handle the power cord if your hands are wet**

Handling it with wet hands may lead to electrical shock. When unplugging the cord, ensure that you hold the solid portion of the plug. Pulling on the flexible portion of the cord may damage or expose the wire and insulation, creating the potential for fires and electrical shocks.

#### **Do not cut, alter or place heavy items on the power adapter cord**

Any of these actions may cause an electrical short circuit, which may lead to fire or electrical shock.

#### **Use only the recommended power accessories**

Use of power sources not expressly recommended for this IR camera may lead to overheating, distortion of the IR camera, fire, electrical shock or other hazards.

**Do not place the batteries near a heat** 

#### **source or expose them to direct flame or heat**

Neither should you immerse them in water. Such exposure may damage the batteries and lead to the leakage of corrosive liquids, fire, electrical shock, explosion or serious injury.

### ■ Do not attempt to disassemble, alter or **apply heat to the batteries**

This is serious risk of injury due to an explosion. Immediately flush with water any area of the body, including the eyes and mouth, or clothing, that comes into contact with the inner contents of a battery. If the eyes or mouth contact these substances, immediately flush with water and seek medical assistance.

### **Avoid dropping or subjecting the batteries to severe impacts that could damage the casings**

It could lead to leakage and injury.

■ Do not short-circuit the battery terminals **with metallic objects, such as key holders**

> It could lead to overheating, burns and other injuries.

 **Before you discard a battery, cover the terminal with tape or other insulators to prevent direct contact with other objects** Contact with the metallic components of other

materials in waste containers may lead to fire or explosions. Discard the batteries in specialized waste facilities if available in your area.

 **Use only recommended batteries and accessories**

> Using of batteries not expressly recommended for this equipment may cause explosions or leaks, resulting in fire, injury and damage to the surroundings.

 **Disconnect the compact power adapter from both the IR camera and power outlet after recharging and when the IR camera is not in use to avoid fires and other hazards**

> Continuous use over a long period of time may cause the unit to overheat and distort, resulting in fire.

 **Do not use the battery charger or compact power adapter if the cable or plug is damaged, or if the plug is not fully inserted into the power outlet**

The battery charger varies according to region.

 **Exercise due caution when screwing on the separately sold tele-lens, close-up lens**

> If the lens is loosened and fallen off, the glass shards may cause an injury.

 **If your camera is used for prolong periods, the IR camera body may become warm**

Please take care when operating the IR camera for an extended period as your hands may experience a burning sensation.

### **Prevent Malfunction**

**Avoid damaging the detector of the IR camera** 

*Warning:* Do not aim the IR camera directly into the

sun or at other intense heat source which could damage the detector of the IR camera.

### **Avoid Condensation Related Problems**

- $\Diamond$  Moving the IR camera rapidly between hot and cold temperatures may cause condensation (water droplets) on its external and internal surfaces.
- $\Diamond$  You can avoid this by placing the IR camera in the plastic case (bundle) and letting it adjust to temperature changes slowly before removing it from the case.
- **If Condensation Forms Inside the IR Camera** Stop using the camera immediately. Continuing to use the camera may cause damage. Remove the SD card, and battery or a household power source, from the IR camera and wait until moisture evaporates completely before resuming use.

#### **Extended Storage**

When not using the IR camera for extended periods of time, remove the battery from the IR camera or battery charger and store the IR camera in a safe place. Storing the IR camera for extended periods with battery installed will run down the battery.

### **Right Reserved**

SATIR reserves the right to change the functions and configurations of our products without prior notice.

## Component Guide

### <span id="page-13-0"></span>**Front View**

**Figure**

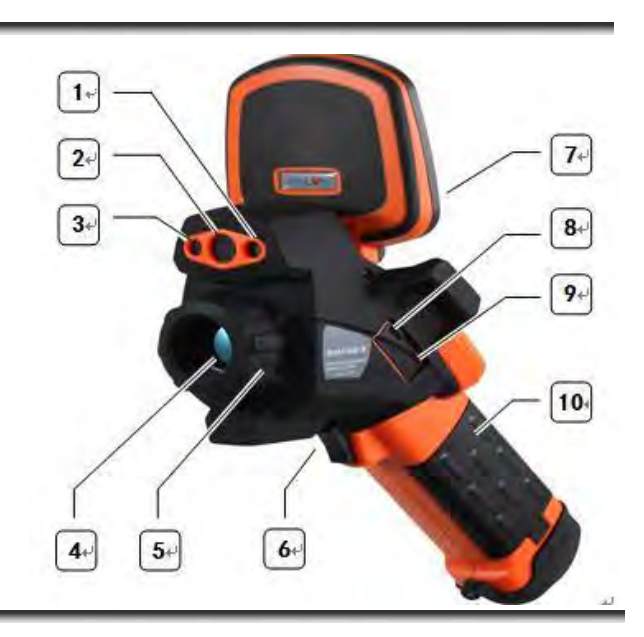

### **Explanation**

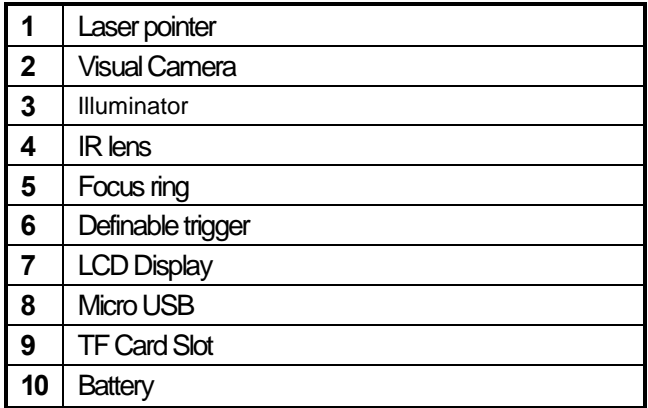

## Component Guide

### <span id="page-14-0"></span>**Back / Bottom View**

**Figure**

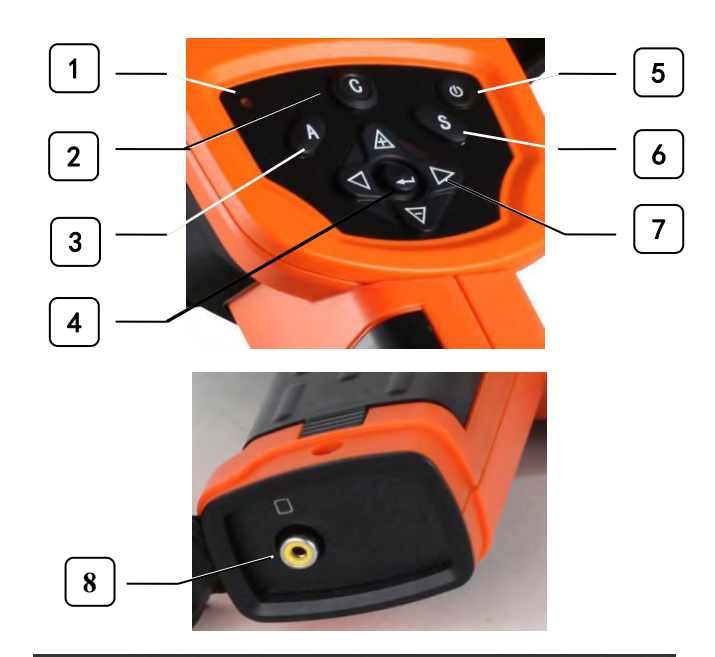

### **Explanation**

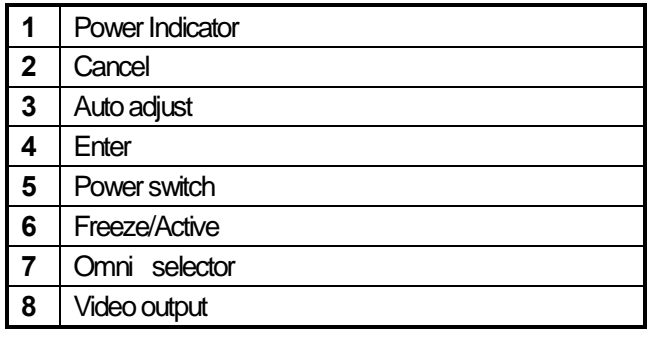

## <span id="page-15-0"></span>Quick Guide

### **Quick Guide**

### **Procedure**

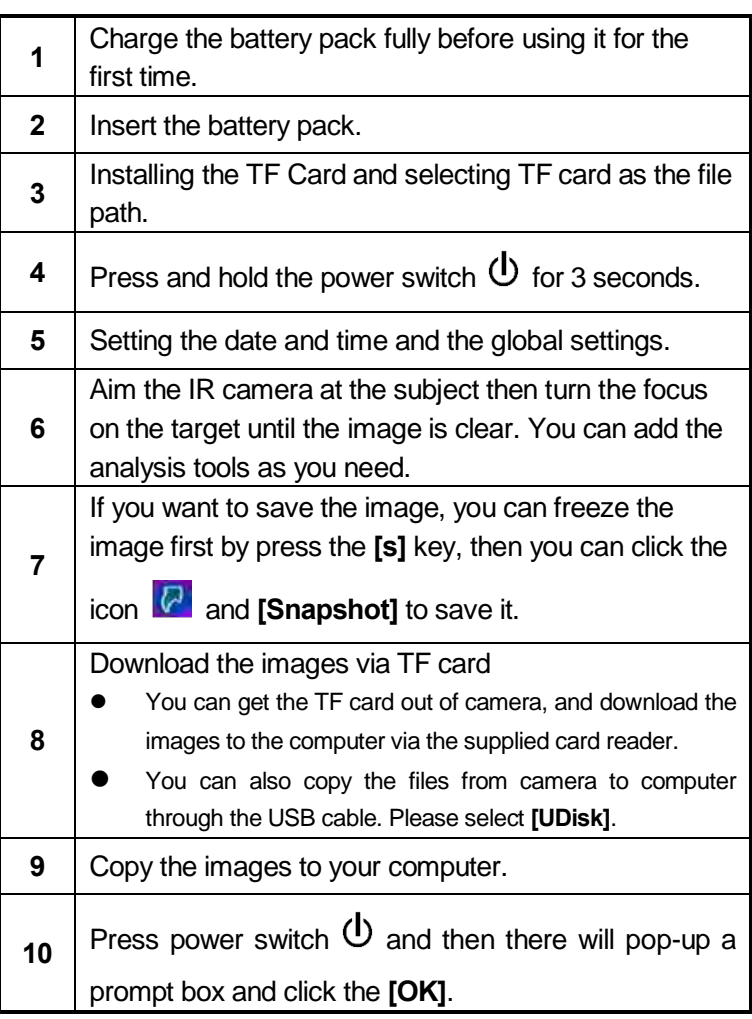

### <span id="page-16-1"></span><span id="page-16-0"></span>**Charging the Battery Pack**

**General** Follow the procedures to charge the battery pack for the first time and subsequently when the low battery icon appears on the display panel.

> The following icons indicate the battery status on the LCD display.

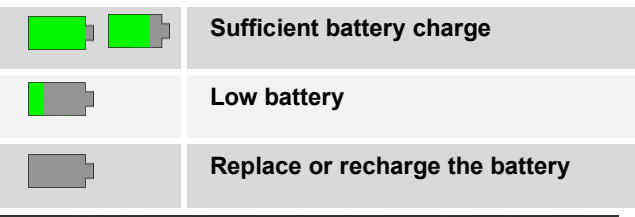

#### **Recharge**

**The battery** 

**Method 1:** Put the battery into the battery charger.

Attach the power cord to the battery charger and

plug the other end into a power outlet.

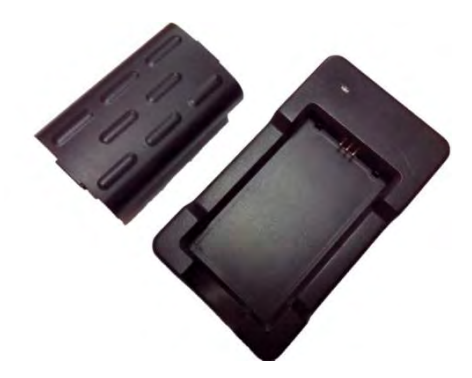

- The charge indicator light is red while the battery pack is charging and it turns blue when charging is completed.
- After charging, unplug the battery charger and remove the battery pack.

**Method 2:** Install battery pack into the camera, then plug a USB cable into the USB interface on the host and recharge the camera directly.

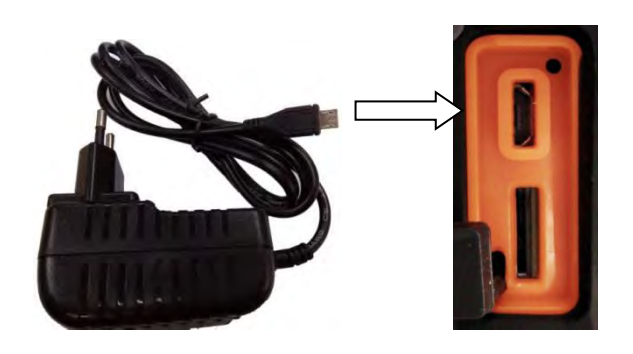

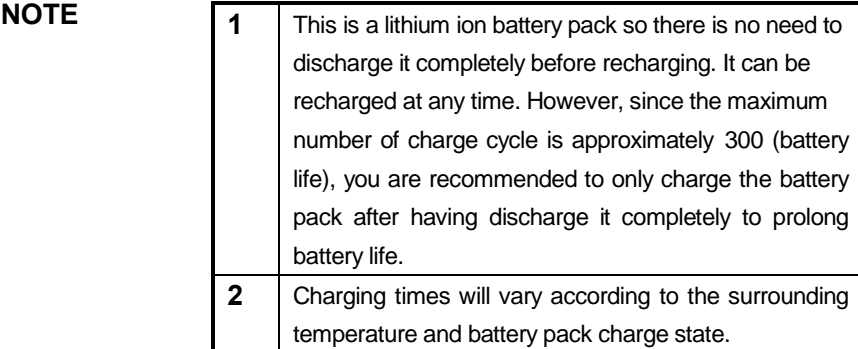

### <span id="page-19-0"></span>**Installing the Battery Pack**

**2**

**General** Fully charge the battery before using it for the first time.

#### **Procedure**

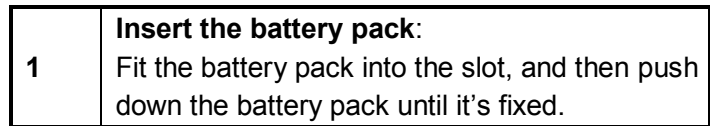

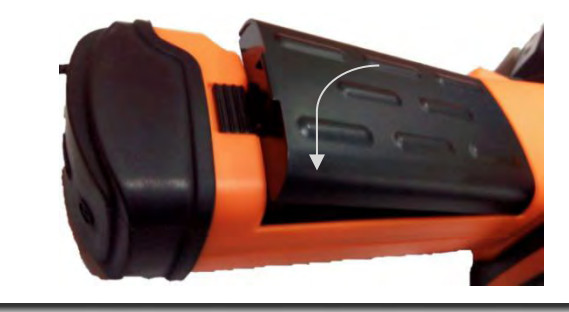

**Pull out the battery pack**:

Press the battery pack cover .

Push forward the battery pack locker and then lift up the cover.

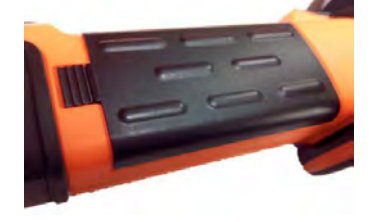

**NOTE** Remove the battery pack when the camera is not in use.

Δ

## Connecting and Installing the TF card

### <span id="page-20-0"></span>**Connecting and Installing the TF Card**

**Figure**

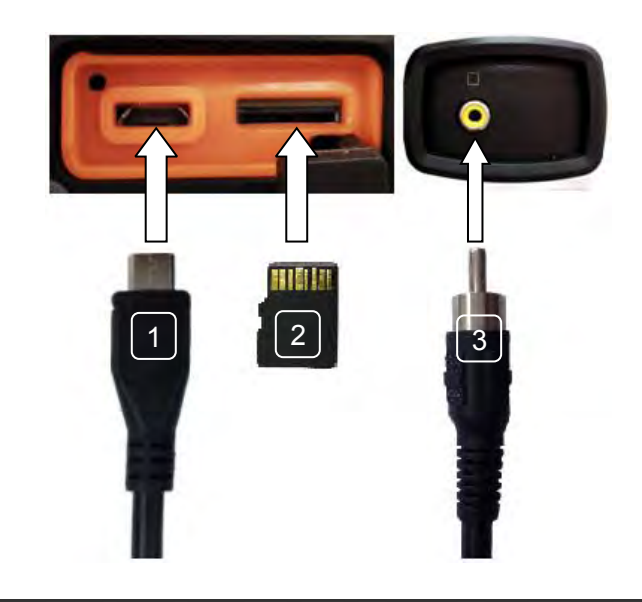

**Explanation** 

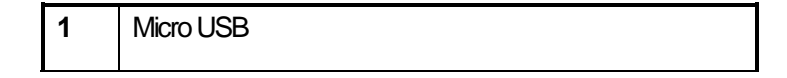

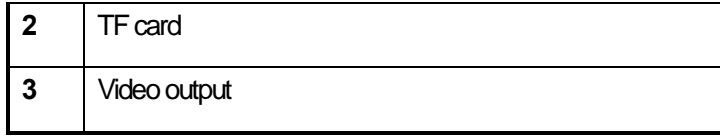

**NOTE** The TF card must be formatted in FAT32. Otherwise, the IR camera may not recognize the TF card.

### <span id="page-22-0"></span>**Turning the Power On / Off**

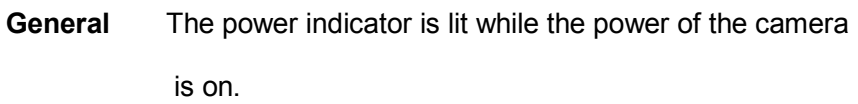

**Procedure** 

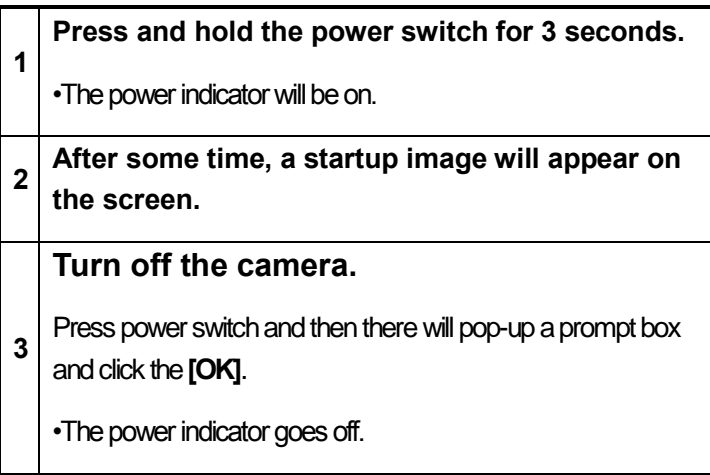

### <span id="page-24-0"></span>**Checking the Information on the LCD Monitor**

**General** The LCD monitor has a field of vision of 100% of the actual shooting image.

The following displays in information view.

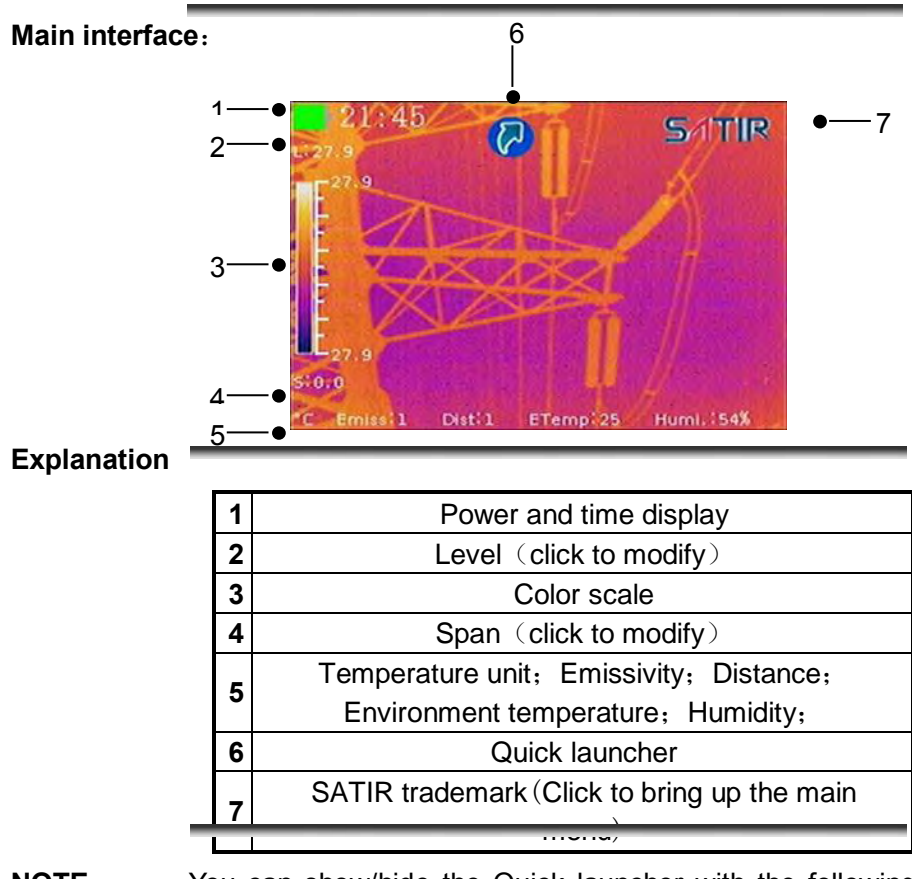

**NOTE** You can show/hide the Quick launcher with the following step: click **[Settings]**–**[Image]**–**[Quick Launcher]** on/off.

### <span id="page-25-0"></span>**Setting the Date and Time**

### **General** You need to set the Data & Time when the IR camera is turned on for the first time.

#### **Procedure**

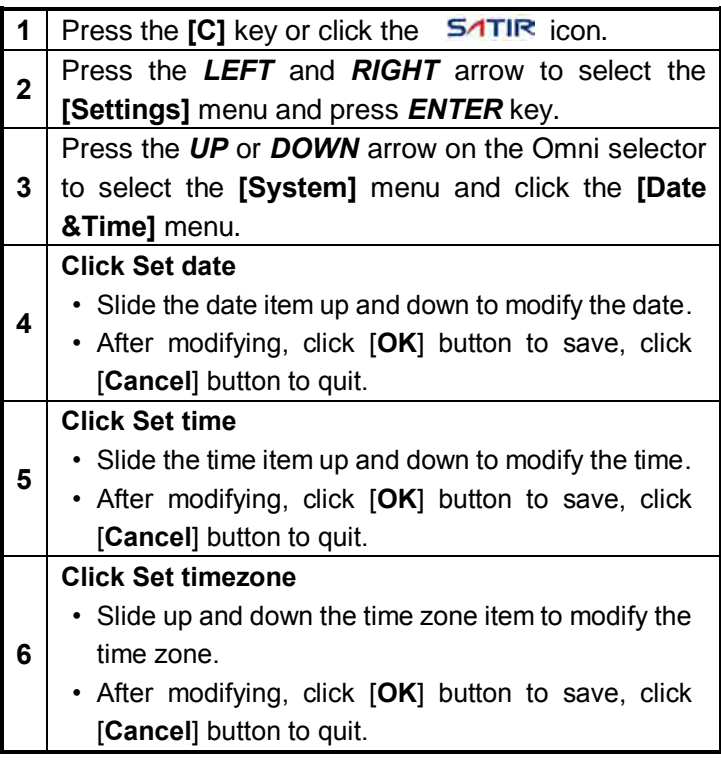

### <span id="page-26-1"></span><span id="page-26-0"></span>**Local Settings**

### **Language Setting**

**General** In this menu item, you can display style of the built-in menu system.

### **Procedure**

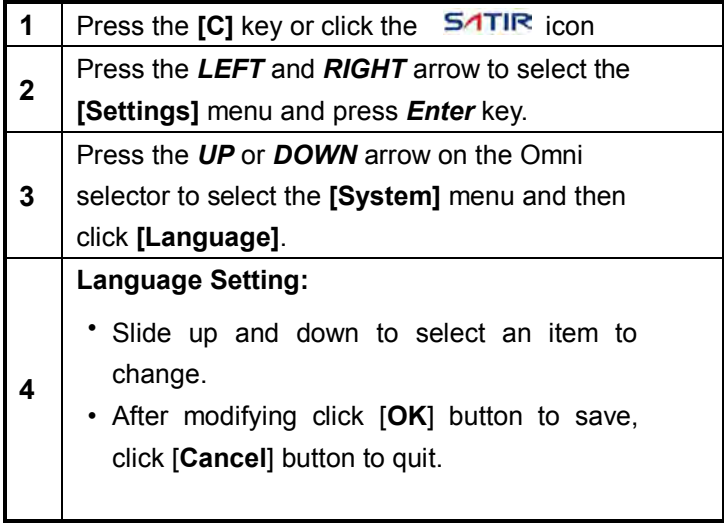

**local** 

**settings**

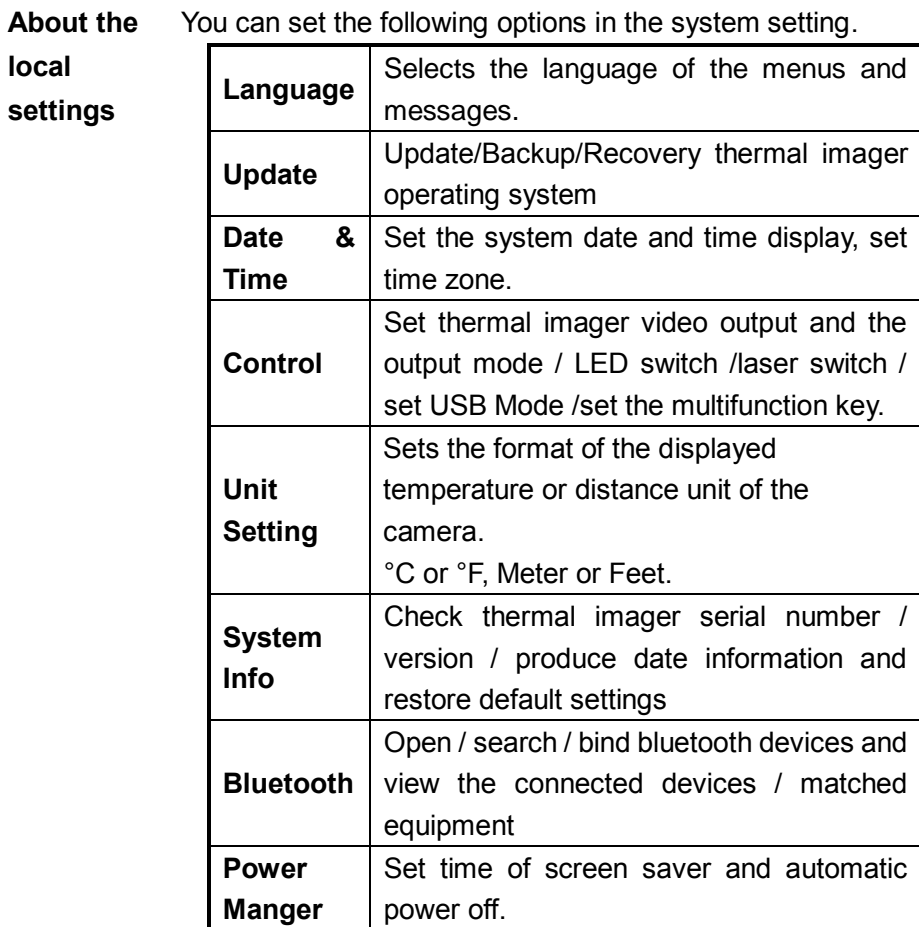

**Local Setting** 

### <span id="page-28-0"></span>**Unit Setting**

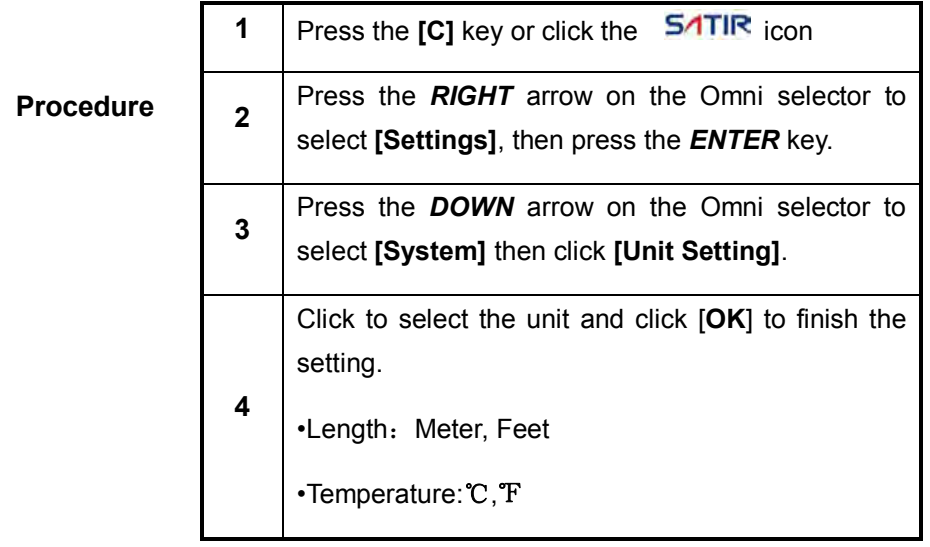

### <span id="page-29-0"></span>**Local Setting**

### **TV-OUT Modes Setting**

#### **Procedure**

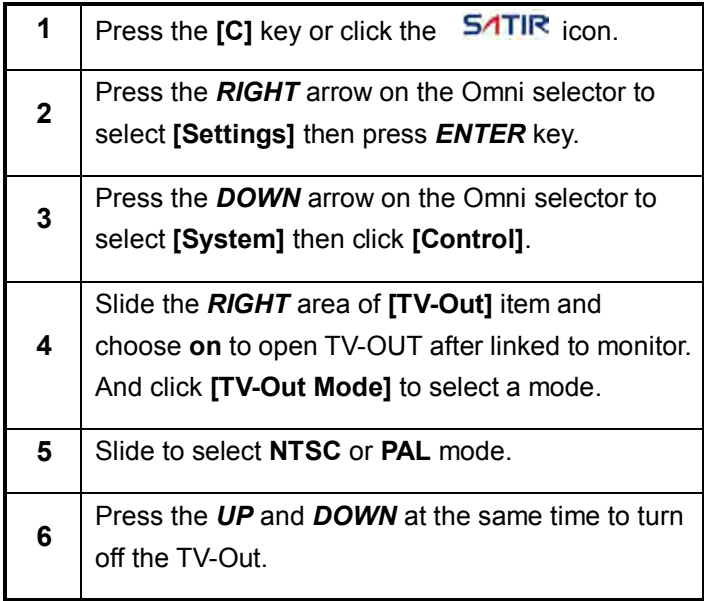

### <span id="page-30-0"></span>**Update/Backup/Recover**

### **Update/Backup/Recovery**

#### **Procedure**

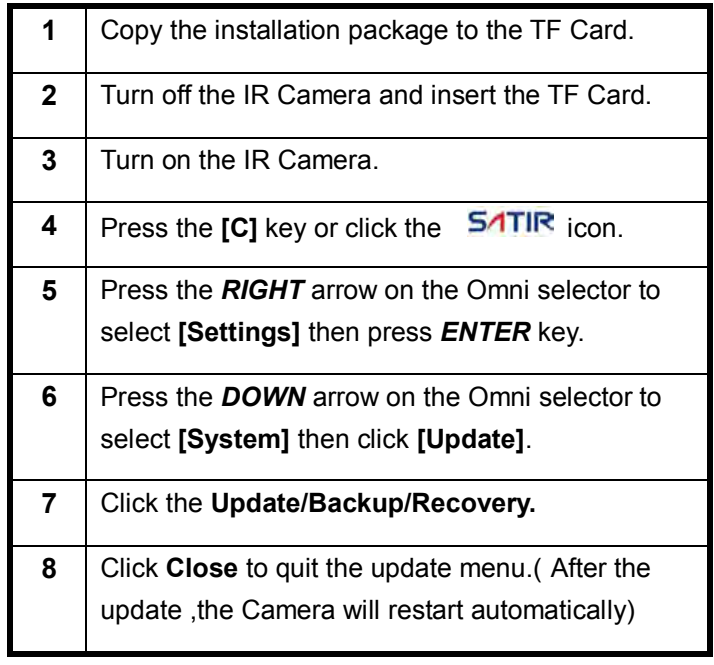

**NOTE** Before updating the program, it is better to backup first. If the system crashes, recover it with the following

procedure.

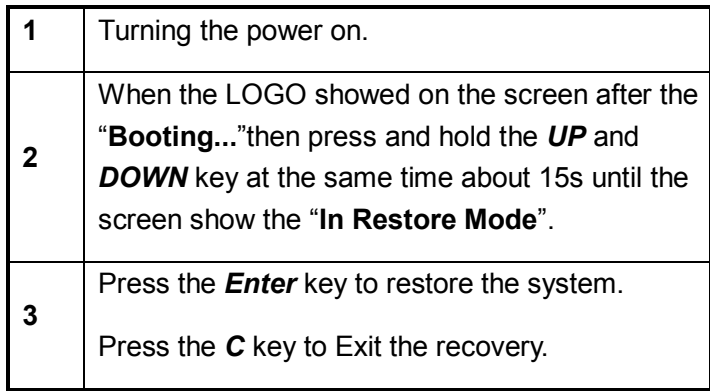

### <span id="page-32-0"></span>**Power Manage**

### **Power Manage**

**General**

You can set the screensavers and the Auto-off time at the power manage.

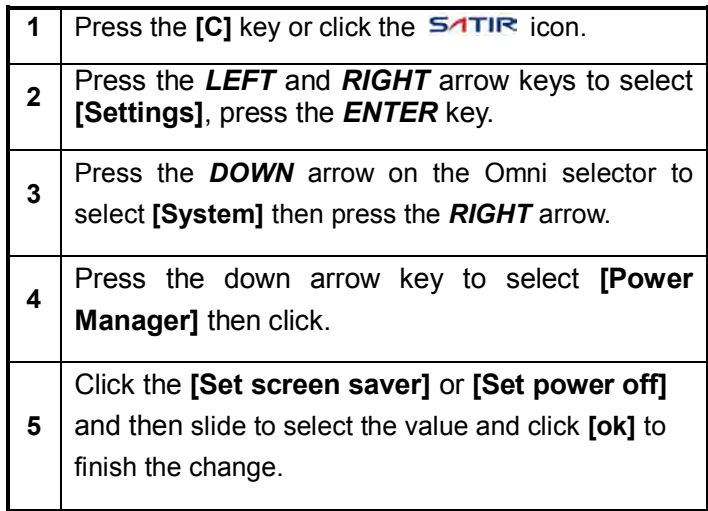

### <span id="page-33-0"></span>Basic Functions

### <span id="page-33-1"></span>**Using the LCD Monitor**

### **Using the LCD Monitor**

**General** If you wish to use the LCD monitor for shooting, playing back thermal images and adjusting menu settings, follow the instructions below.

#### **Figure**

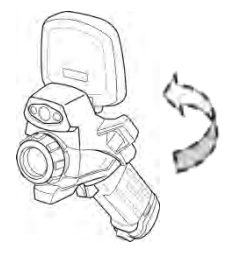

**Procedure** Follow this procedure to use the LCD Monitor

**1 Open the LCD displayer in the direction of the arrow.**

- **2 Aim the IR camera at a subject.**
- **NOTE** When you close the LCD displayer, the screen will be black, it will help you save the power.

## Basic Functions

### <span id="page-34-0"></span>**Selecting Menus and Settings**

**General** The camera comes with two methods of control, keypad and touch screen. The user can operate the camera depending on their preference and application.

#### **keypad**

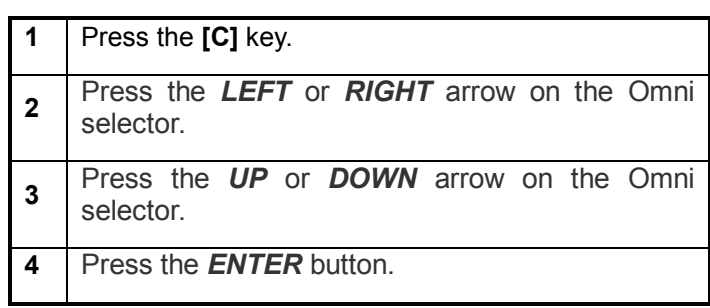

### **Touch screen**

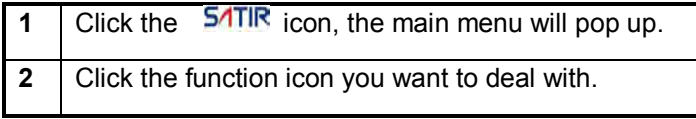

#### **Main menu**

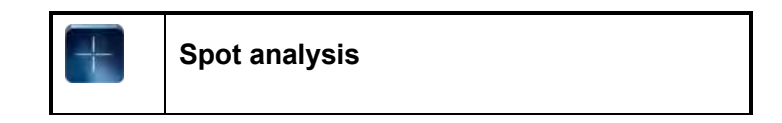

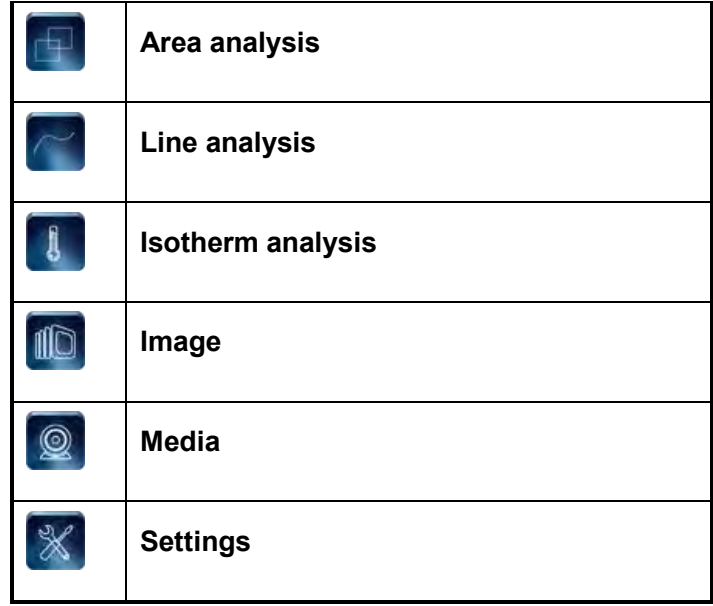
# Basic Functions

### **Resetting the Settings to Default**

**General** You can reset the menu and button operation settings to default.

**Procedure** Follow this procedure to reset the settings to default

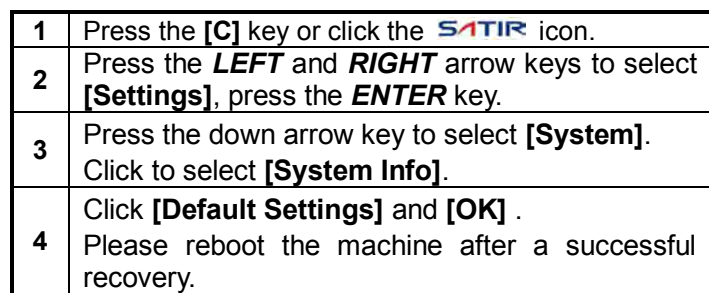

**NOTE** After factory defaults, for the user data already stored in the internal memory which will delete all the settings are reset, and the external memory with the user data will not be deleted.

## **IR Camera Adjustment**

## **Focus**

## **Manual focus and digital zoom**

**Figure**

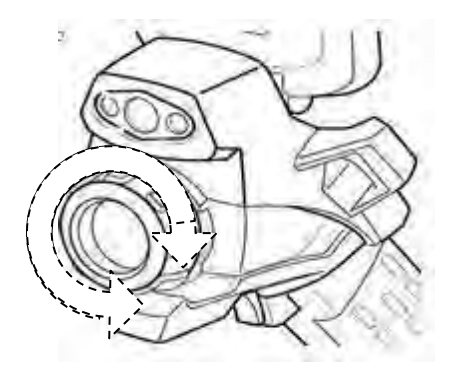

**Procedure** Follow this procedure to adjust the focal length.

- **1 Aim the IR camera at the object.**
- **2 Turn the focus ring to focus on the target.**
- **3 Do not stop turning until the image is clear.**

**NOTE** You can press *LEFT* +*UP/DOWN* to realize the digital zoom.

### **IR Camera Adjustment**

## **Display Modes DuoVision Display modes**

### **Thermal, Visual and DuoVision image display**

**General** This IR camera records visual images with its built-in digital camera. You can capture a visual image as a reference to the thermal image.

**Procedure** Follow this procedure to switch the display mode

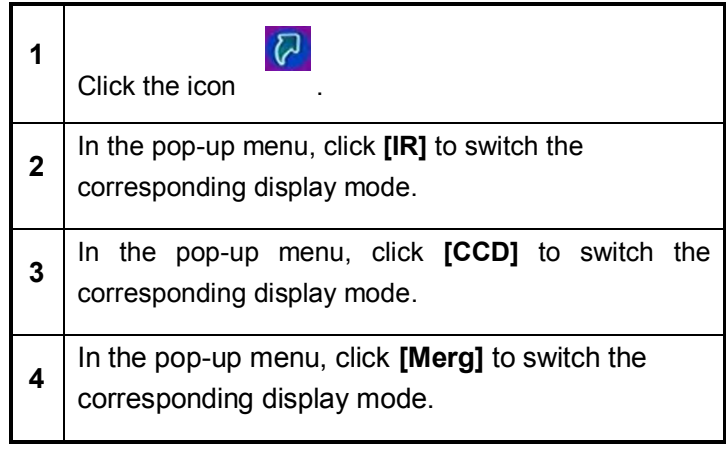

## **IR Camera Adjustment**

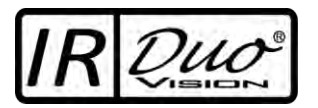

In **DuoVision** display mode, you can see the thermal images 'merge' into the visible images.

### **Explanation** This table explain the different display mode.

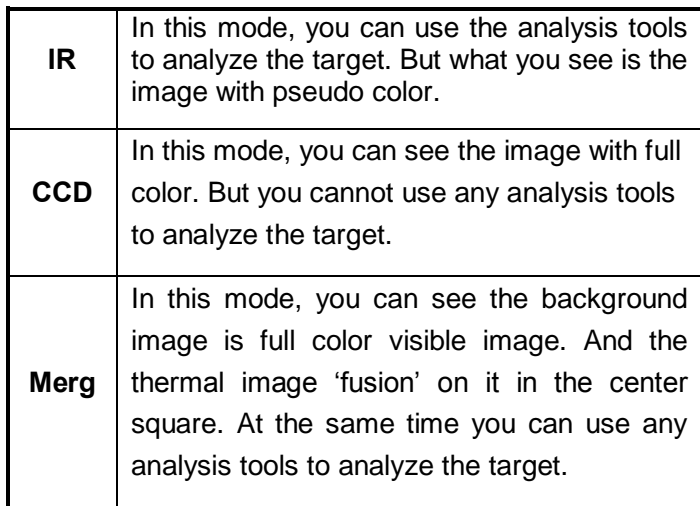

**NOTE** In the **Merg** mode, click **Pos** or **%**, moving your finger up and down to adjust the position or percent of the visible picture to fit into the infrared picture. After you finish

settings, please click **[Done]**.

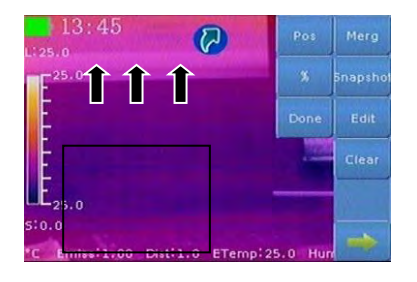

### **Figure**

- **NOTE** 1. Set the ratio of IR images and Visual images. The value is from 1% to 100%. After you finish these things please click **[Done]**.
	- **2**. The items above are activated only in **[Merg]** mode.

**IR Camera Adjustment**

## **Image adjustment**

- **General** You can adjust the Level (brightness) and Span (contrast) of the image captured by IR camera, manually or automatically.
- **Explanation Auto adjust** The IR camera will automatically adjust the brightness and contrast, and calibrate when you press the *A* key.

### **Manual Adjustment**

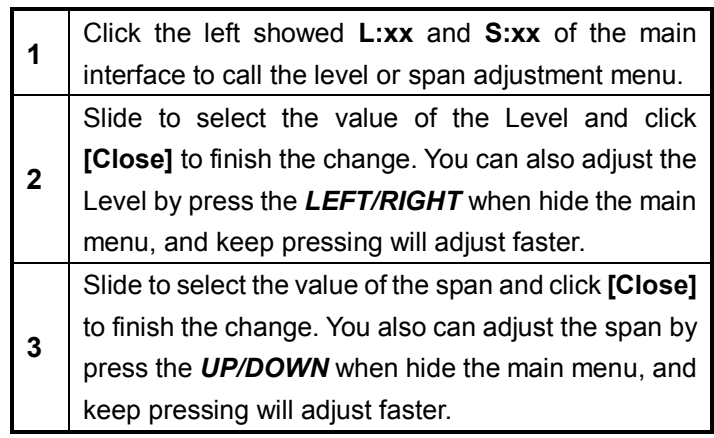

## **NOTE** You can define the adjustment mode as M.L/S, A.L/S, A.Level, and A.Span at the **Image** function**.**

36

### **IR Camera Adjustment**

## **Palette settings**

**Procedure** 

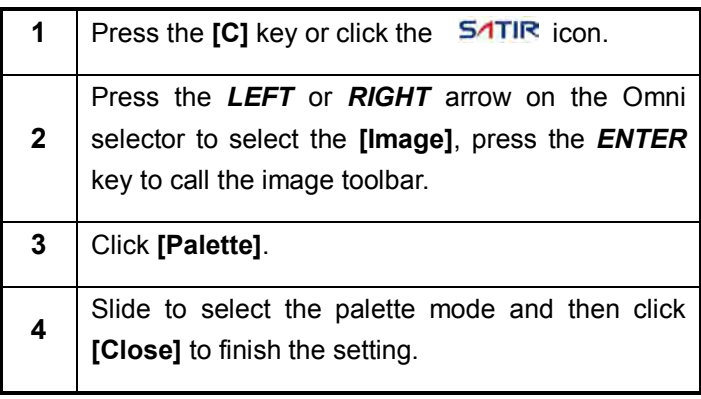

**NOTE** The camera provides 6 kinds of palettes: **Iron**, **Iron inverted**, **Rainbow**, **Feather**, **Grey** and **Grey inverted**.

## **IR Camera Adjustment**

## **Shutter automatically**

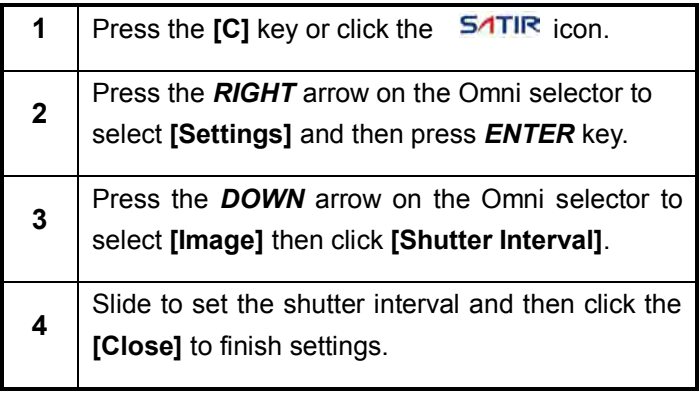

## **IR Camera Adjustment**

## **Turning the LED and Laser on/off**

**Warning** Do not trigger the laser pointer in human or animal eyes. Exposure to the light produced by the laser pointer may damage eyesight.

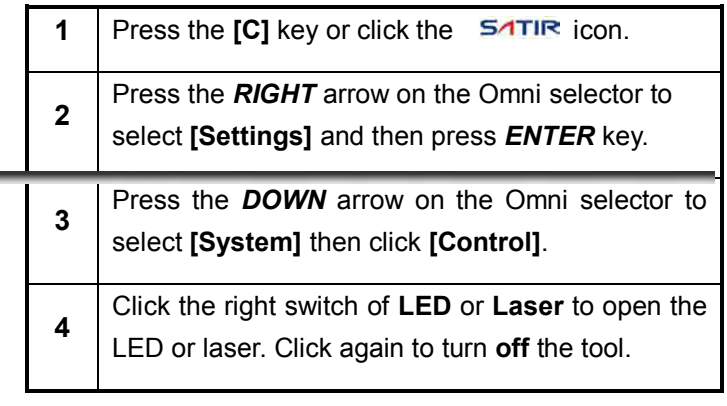

### **About control**

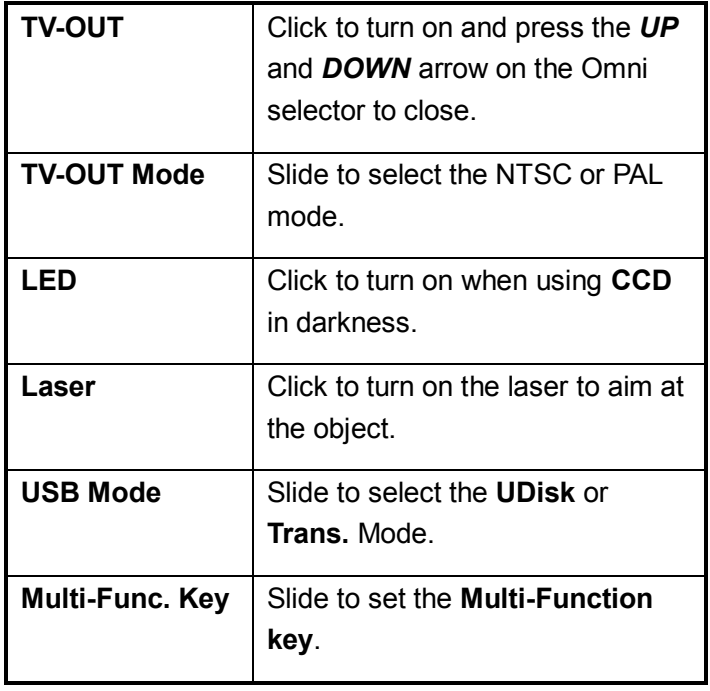

## **IR Camera Adjustment**

## **USB mode setting**

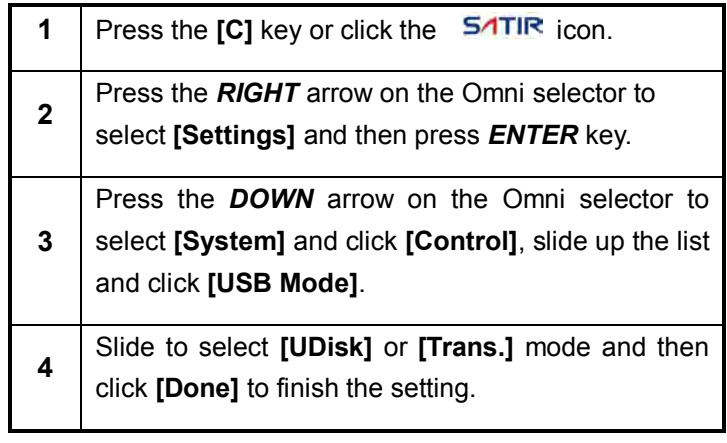

### **IR Camera Adjustment**

## **Setting the multifunction key**

### **General**

You can set the multifunction key with different functions such as Shutter, Freeze, Snapshot, Laser and LED through the system.

### **Procedure**

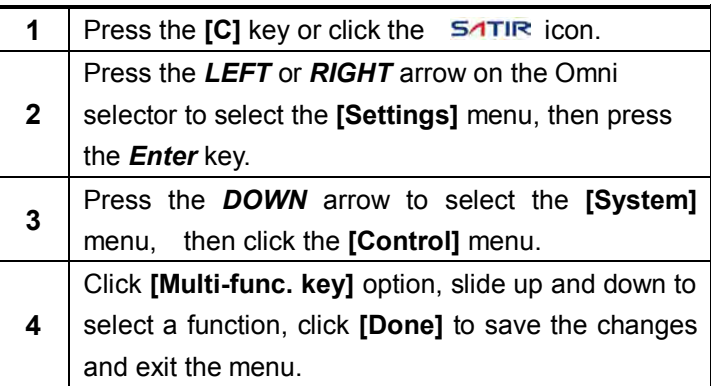

### **NOTE** About the function of multifunction key.

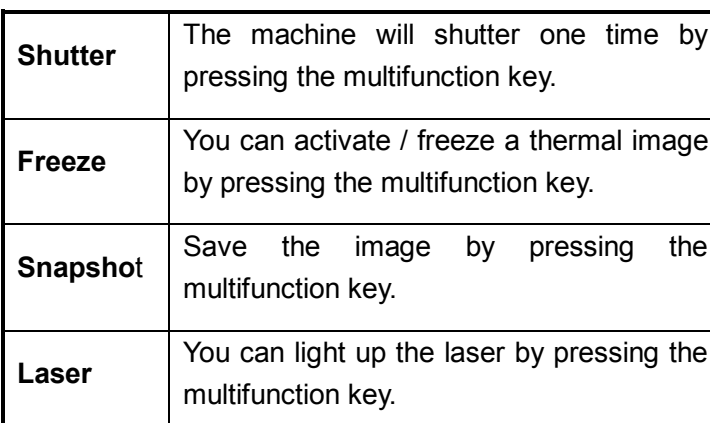

## **IR Camera Adjustment**

## **Bluetooth setting**

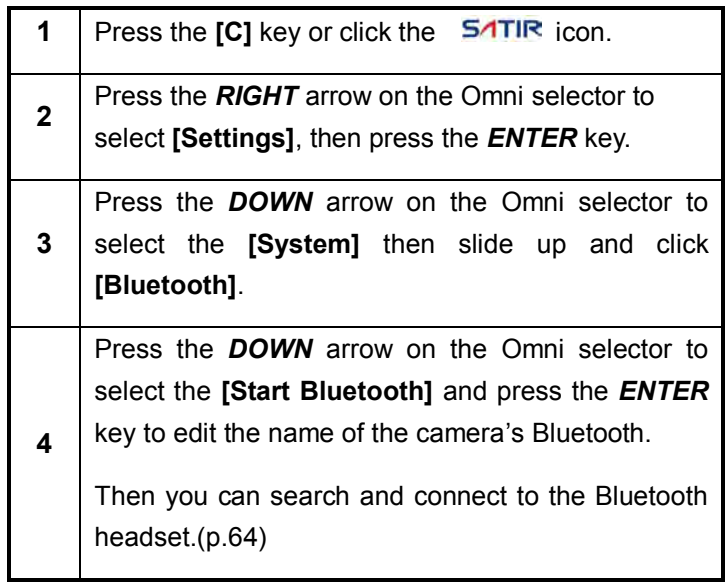

## **IR Camera Adjustment**

## **Measurement range**

### **Procedure**

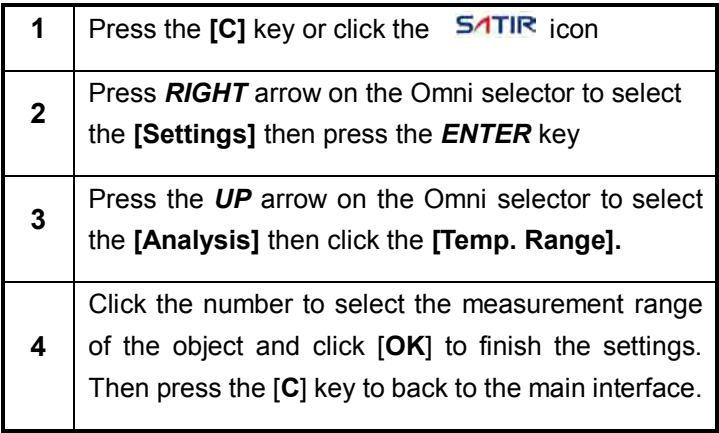

**NOTE** The camera offers two Temp. Range:

**-20~150**℃,**140~600**℃

## **IR Camera Adjustment**

## **Freezing / Activating an Image**

**General** You can activate / freeze a thermal image by pressing the **S** key on the keypad.

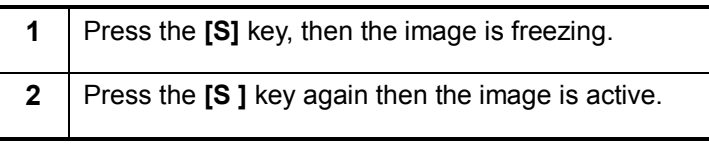

## **IR Camera Adjustment**

## **Checking the emissivity table**

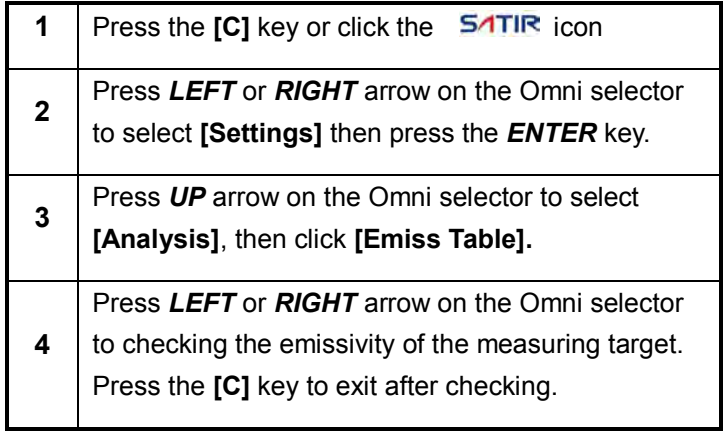

## **Fulfill the Analysis Function**

## **Setting object/global settings**

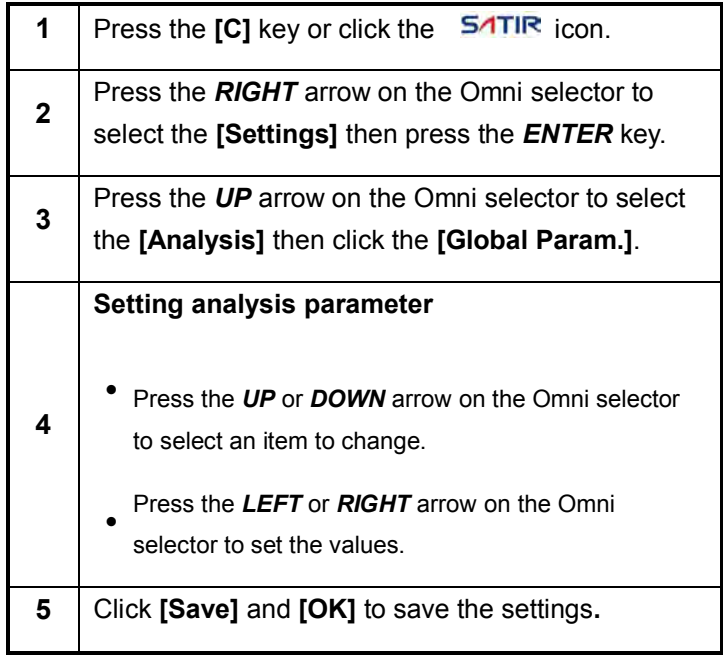

### **NOTE** About the analysis parameters

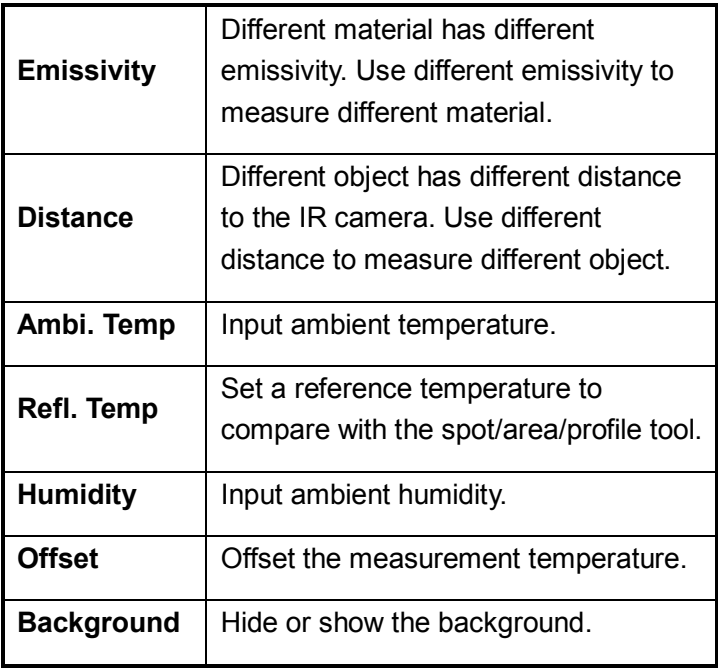

## **Fulfill the Analysis Function**

## **Restore the default settings**

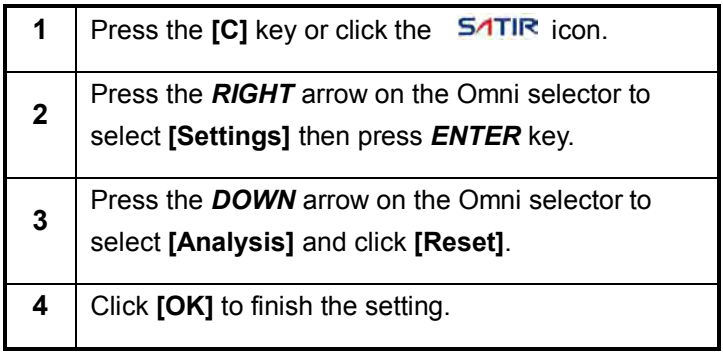

## **Fulfill the Analysis Function**

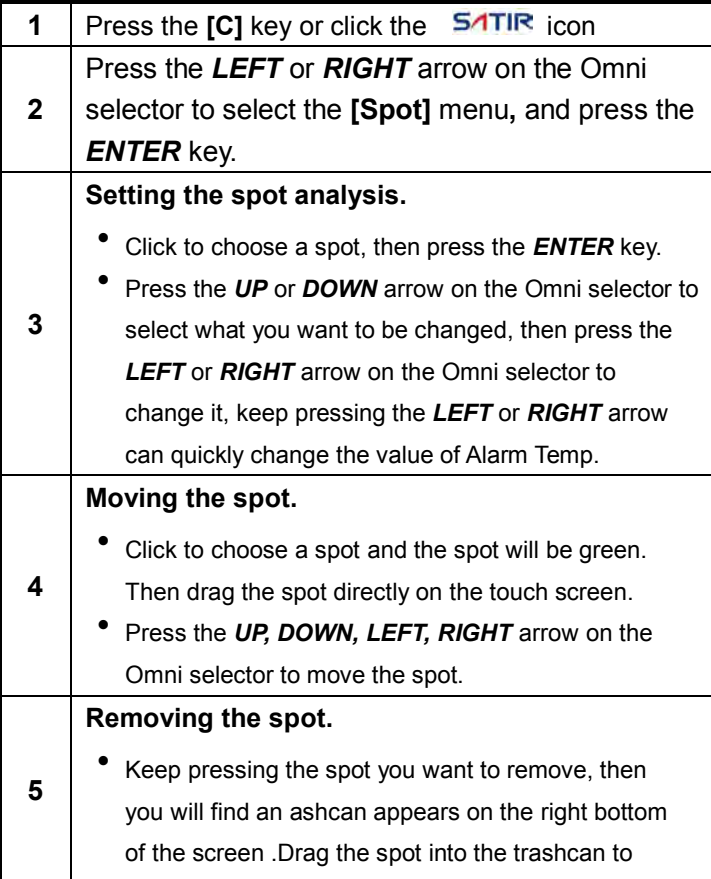

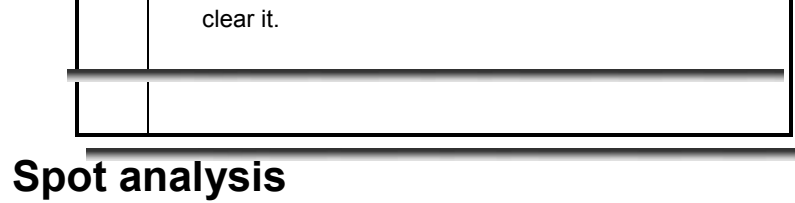

**General** This topic briefly explains how to set the analysis tools on the thermal image.

## **Fulfill the Analysis Function**

## **Area analysis**

**Figure** About changing the shape of the analysis area.

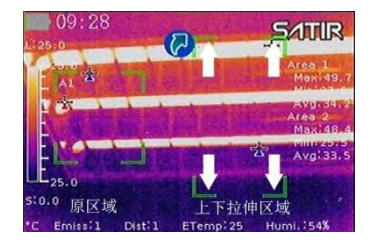

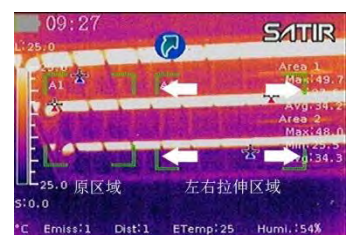

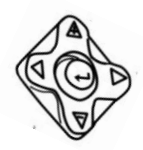

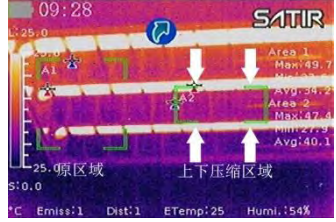

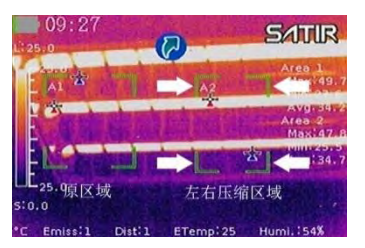

### **Procedure** Follow this procedure to fulfill Area analysis

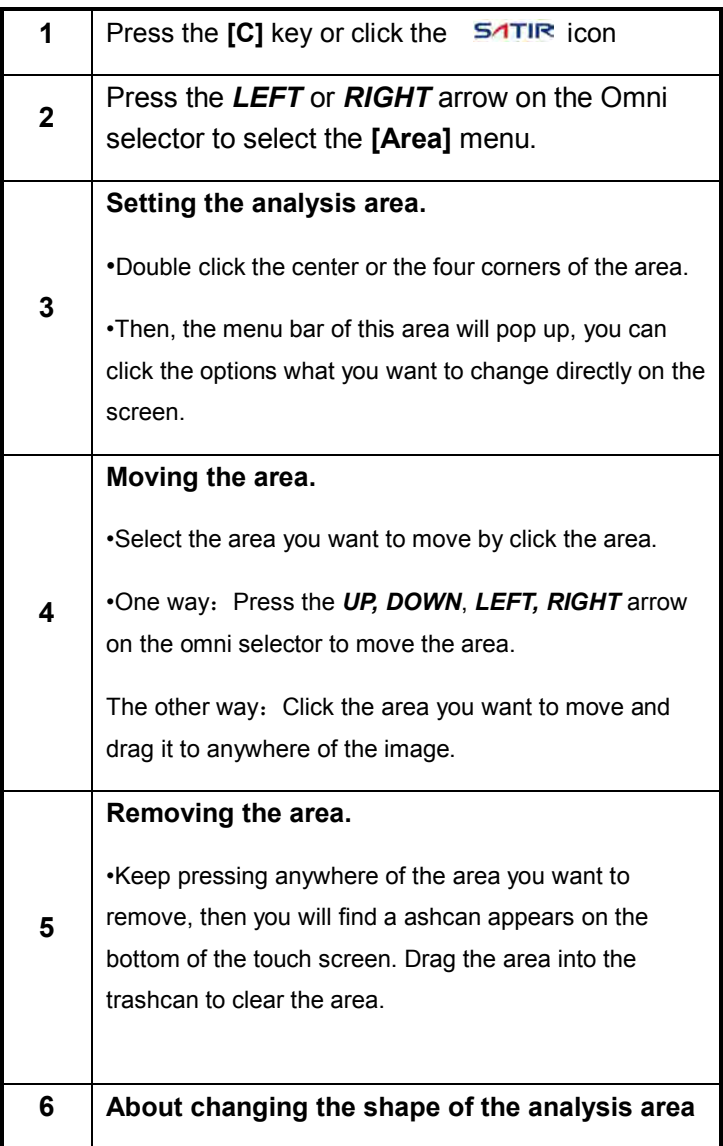

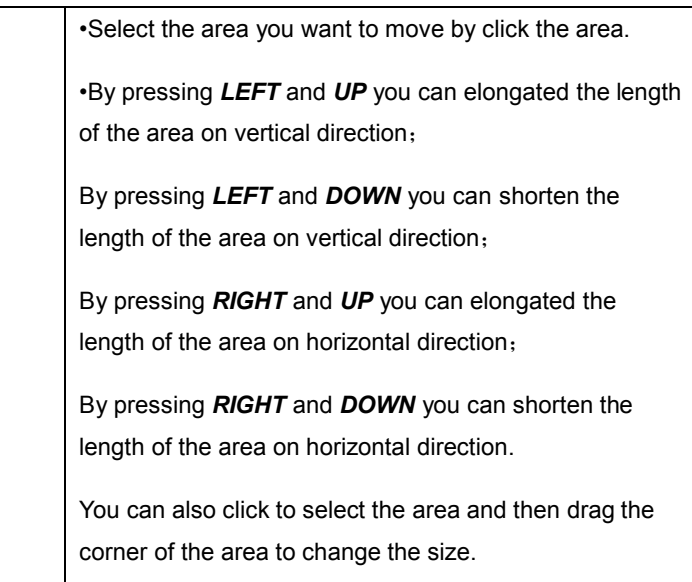

## **Fulfill the Analysis Function**

## **Line analysis**

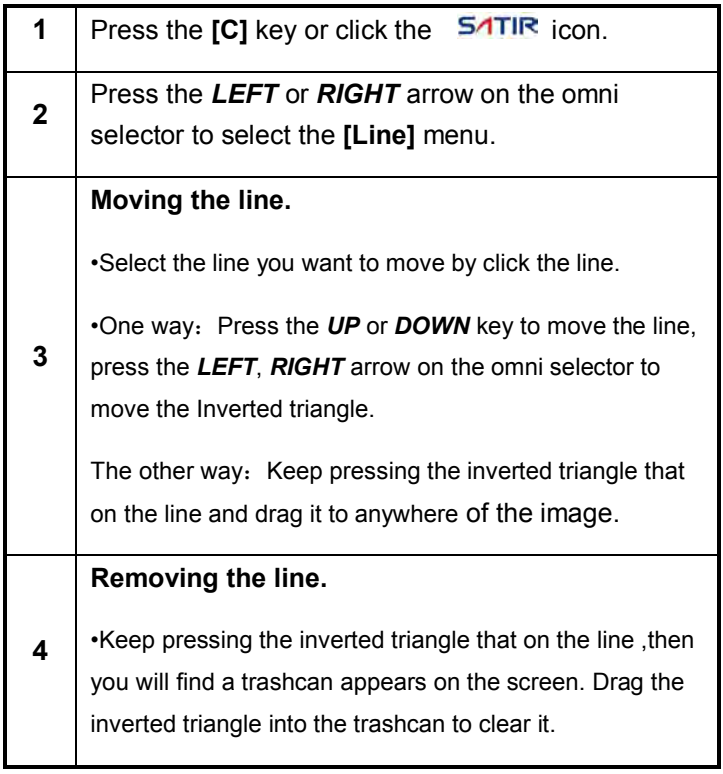

## **Fulfill the Analysis Function**

## **Isotherm analysis**

### **Procedure**

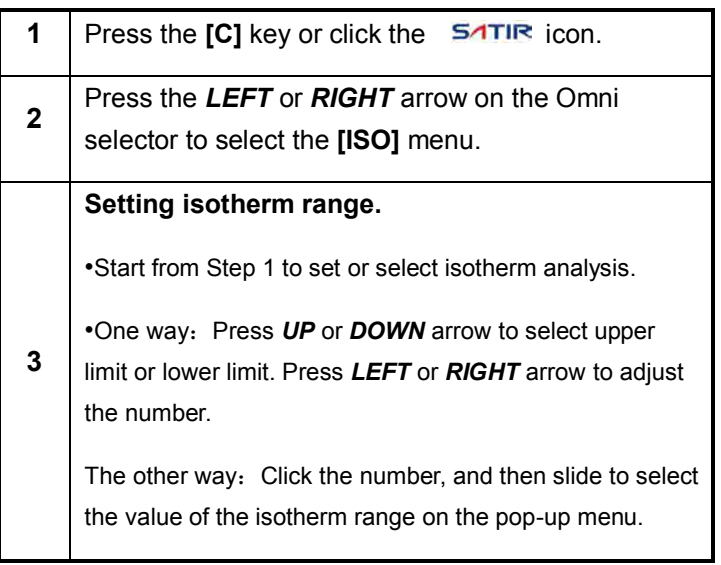

**NOTE** When you want to change the value of the number in this camera, you can accord the above way to adjust the value of the item.

## **Fulfill the Analysis Function**

## **Setting the Alarm temperature**

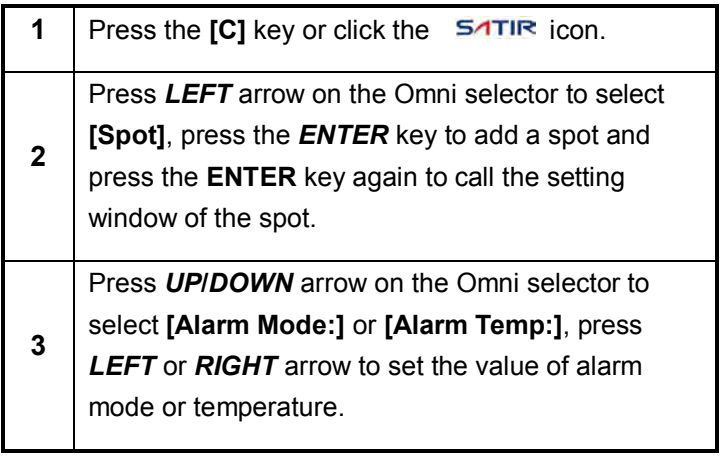

## **Fulfill the Analysis Function**

## **Setting the comparing temperature**

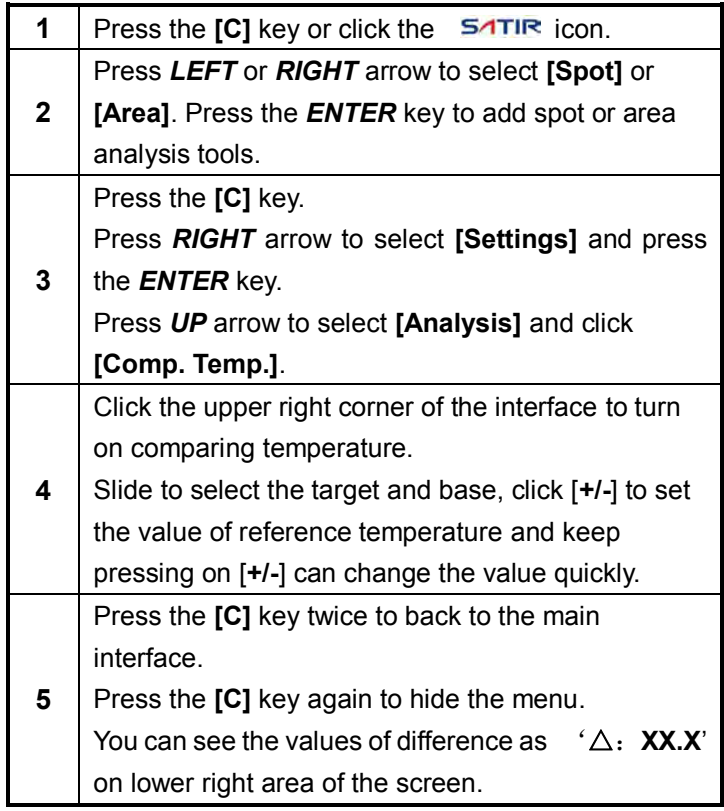

### **Fulfill the Analysis Function**

## **Remove analysis tools**

**General** This topic briefly explains how to remove analysis tools you place on the screen.

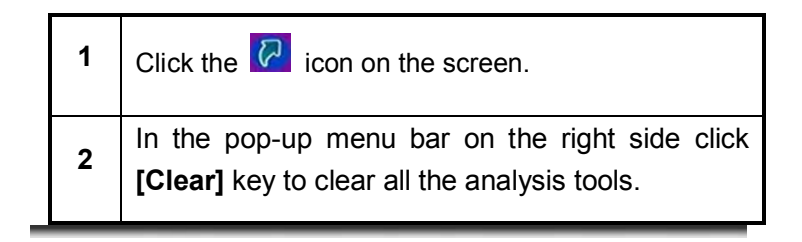

### **Saving the Image**

**General** After you freeze an image, you can click the **NO** from on the screen in the pop-up menu bar on the right side, click **[Snapshot]** to save the image, or you can also save the image with the next steps.

### **Procedure**

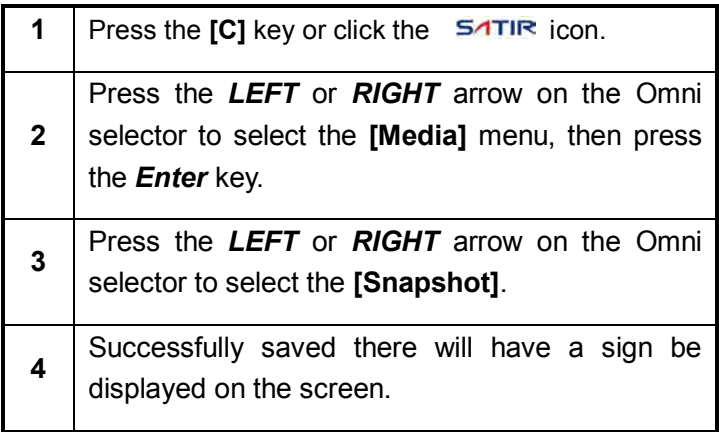

### **NOTE**  When you want to save an IR image, you can choose to save the IR screenshot or save the pure IR image only.

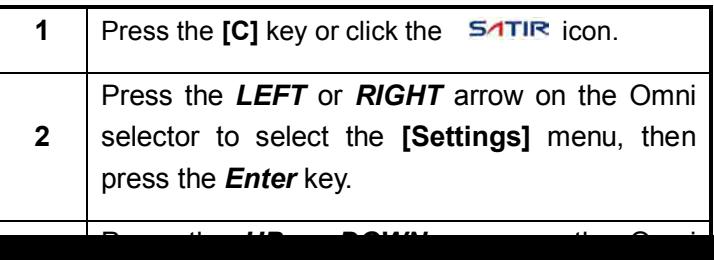

### **Attaching Voice Memos Images**

## **Voice/Text recording**

**General** You can introduce an image with voice or text recording.

### **Procedure**

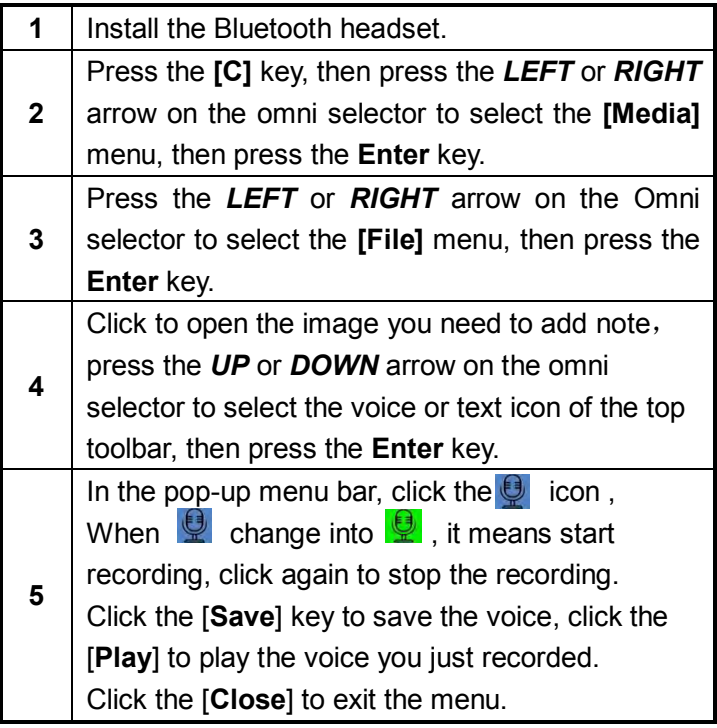

Z

**NOTE** The storage capacity of the memory will not decrease when you

62

attach voice comment to an image.

# **Shooting**

**Snapshot and Edit the image**

## **Snapshot/Edit**

### **Procedure**

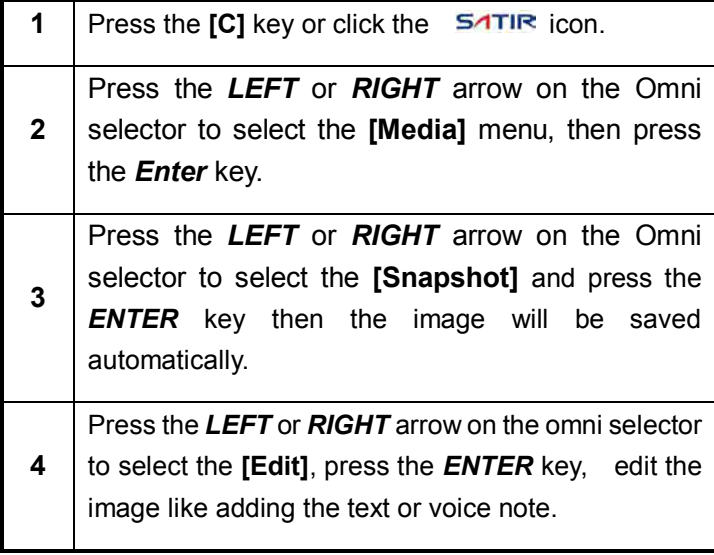

**NOTE** About the Media

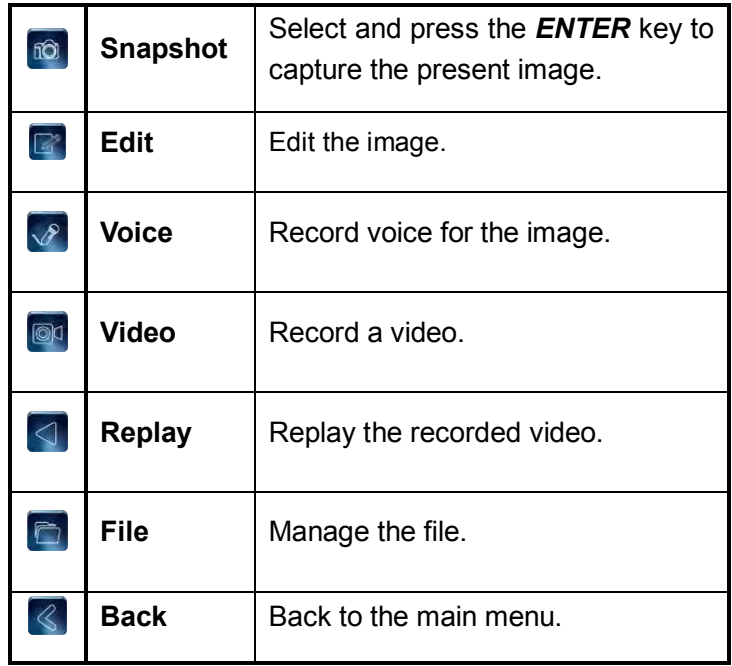

## **Record/Replay the Video**

## **Record/Replay the Video**

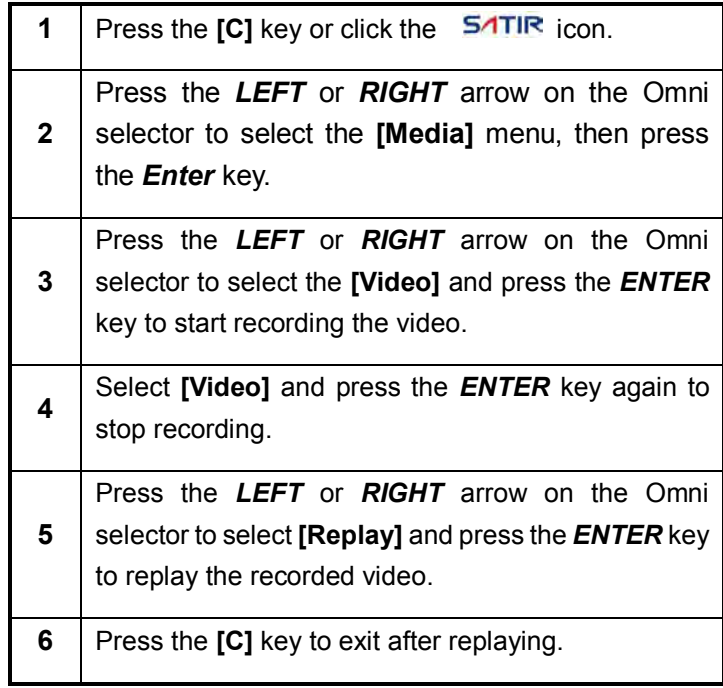

**NOTE** About the Replay toolbar.

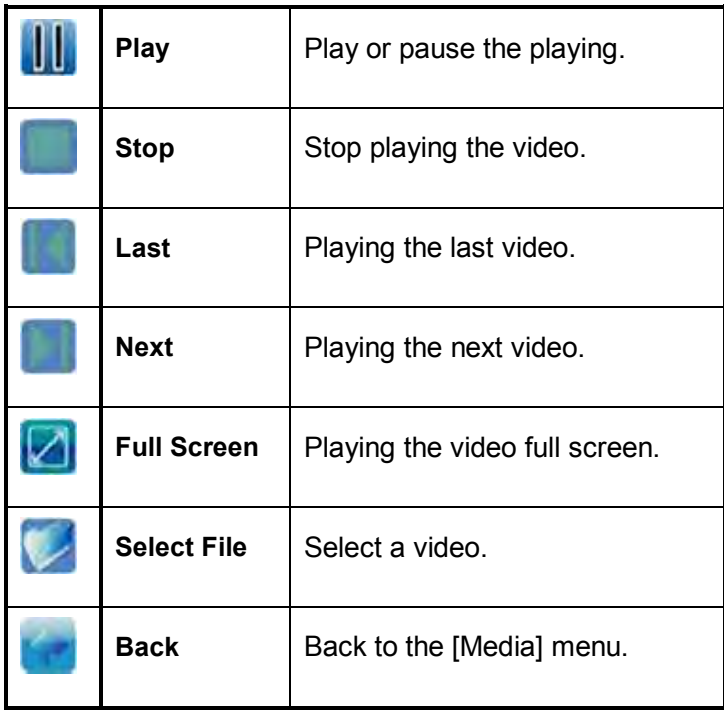
### **Playback and Erase**

### **Opening Images**

**General** You can view and analyze the recorded images on the LCD monitor.

#### **Procedure**

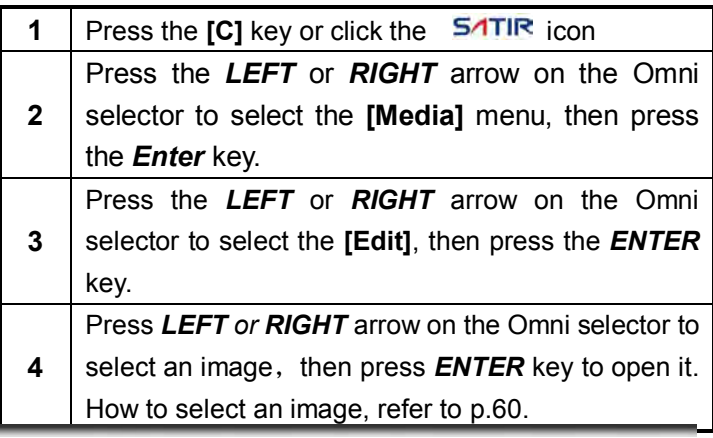

**NOTE** Image edit sub menu description

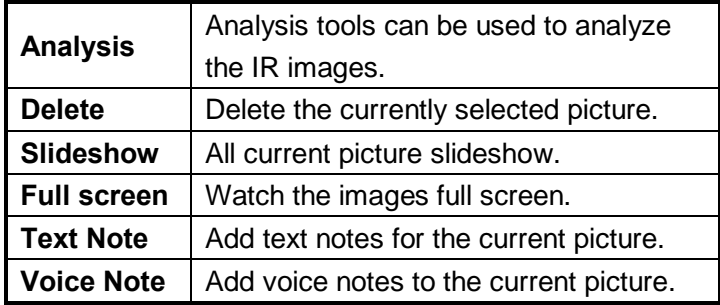

### **Selecting the file path**

#### **Procedure**

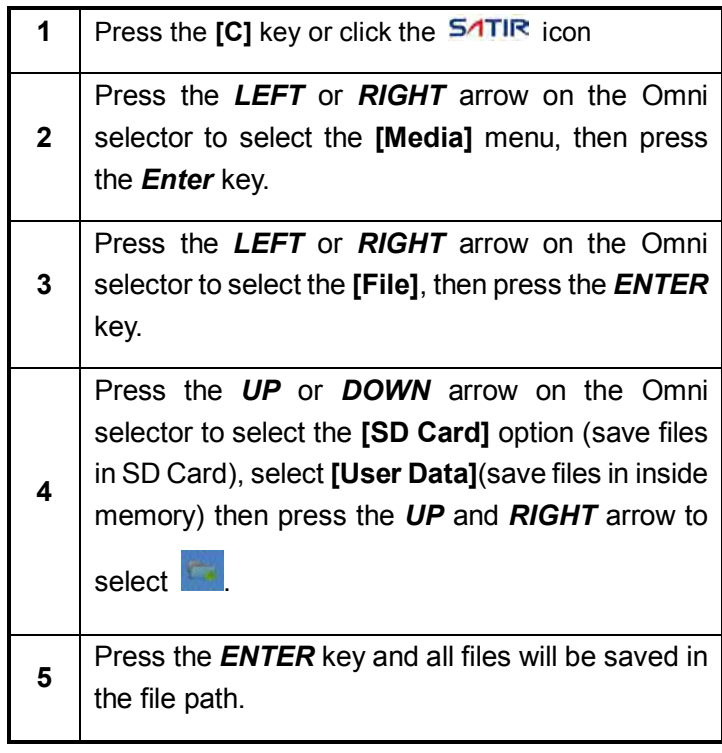

# **Playback and Erase**

### **File Manager**

### **File manager**

#### **Procedure**

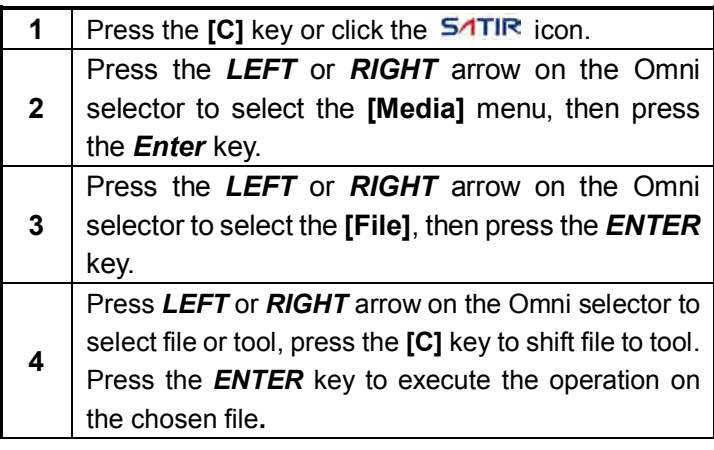

**NOTE** About the File manager

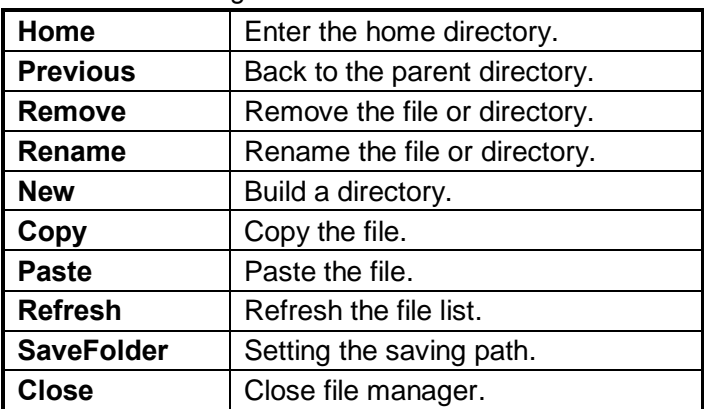

# **Connection and Download**

#### **Download the images via TF card**

#### **Procedure**

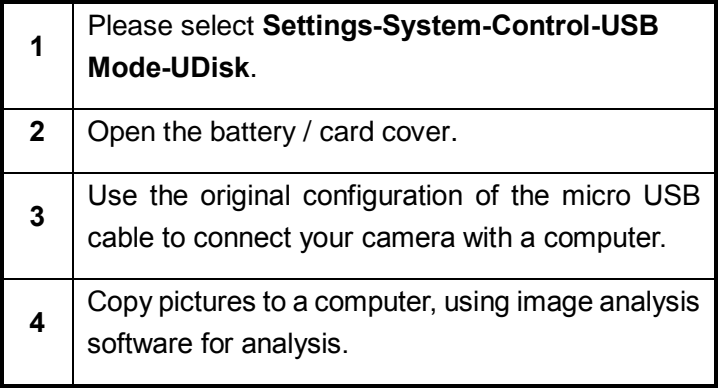

**NOTE When you need file transfer, please use USB cable to connect the computer directly. Don't remove the memory card, or the file may lost.**

# **Connection and Download**

### **Connecting to a monitor**

#### **General** A video-compatible monitor connected via the video cable (supplied) can be used to view and analyze images you shoot.

**Figure**

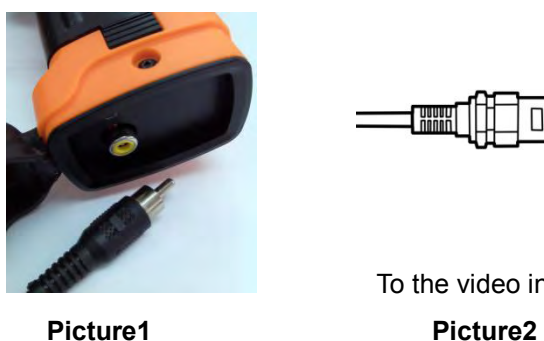

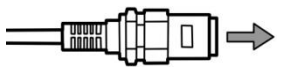

To the video in jack

**Procedure** Follow this procedure to connect to a monitor.

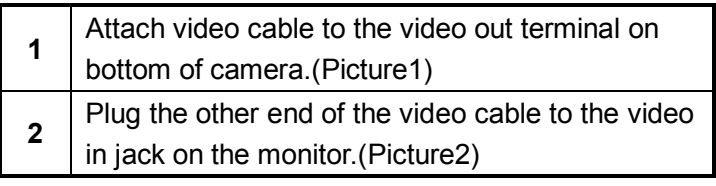

# **Connection and Download**

#### **Connecting to a computer**

### **Connection**

**General** Connect the USB cable to the computer's USB port and the camera USB port. **NOTE** • You do not need to turn off the computer or camera

- when making this connection. • Please refer to your computer manual for information
	- regarding the location of the USB port

**USB PORT**

### **Connection and Download USB CABLE**

### **Use the Bluetooth headset**

#### **Procedure**

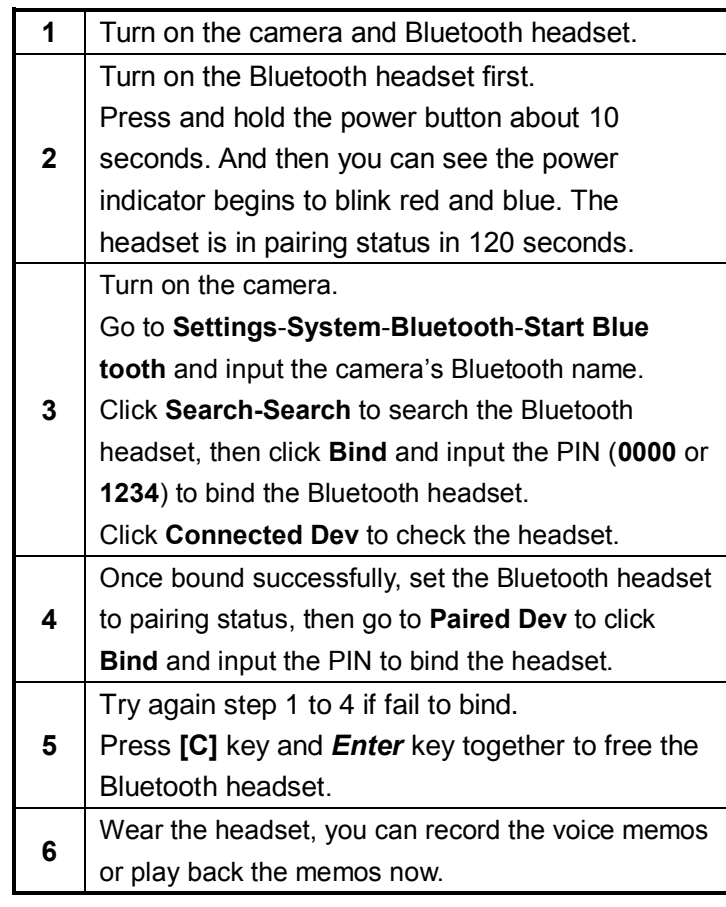

# **Troubles Shooting**

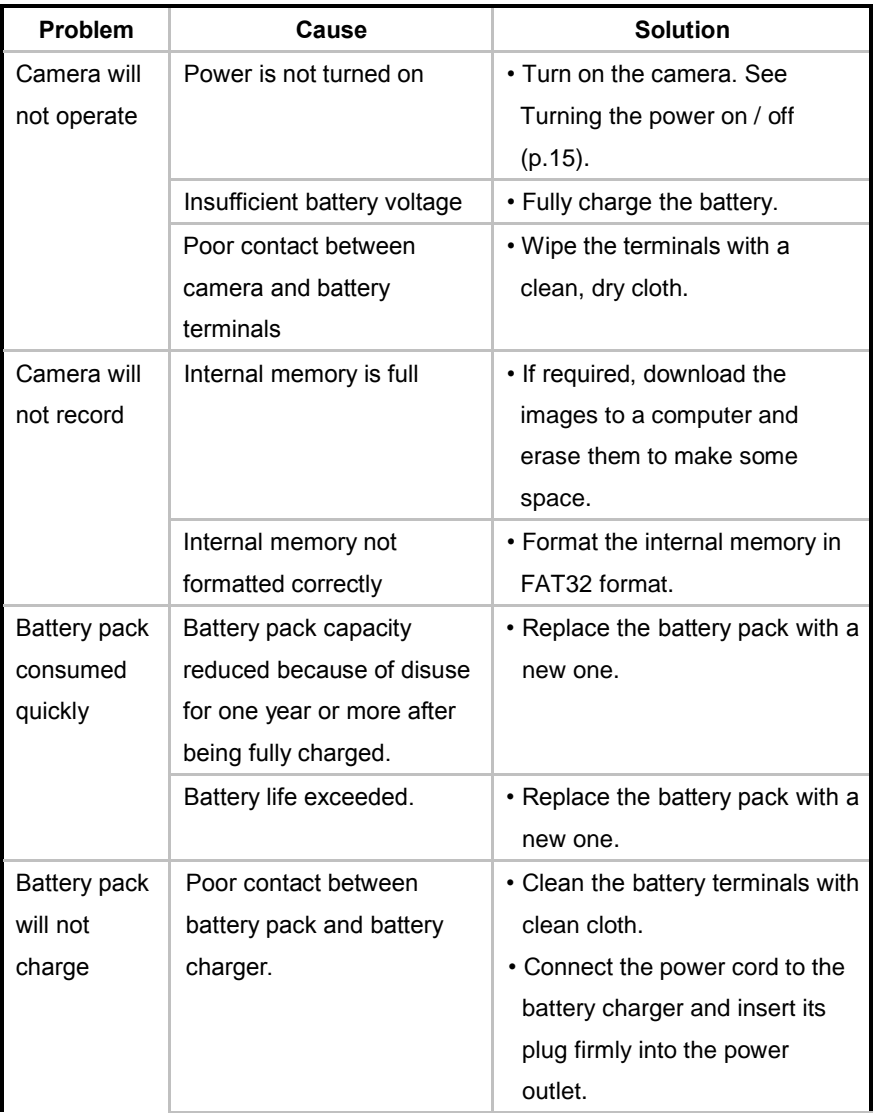

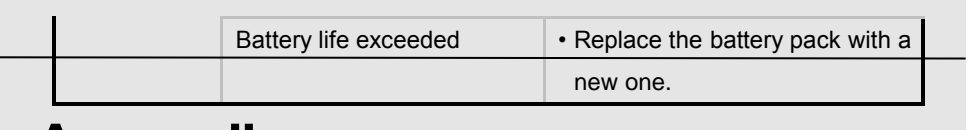

### **How to set up for optional Lens**

#### **General** There are various lenses for HotFind series available, from

tele-lens to close-up lens.

When an optional lens is installed, please enter "Setting-Analysis-Lens" to setup the correct mode for lens**.**

#### **Procedure**

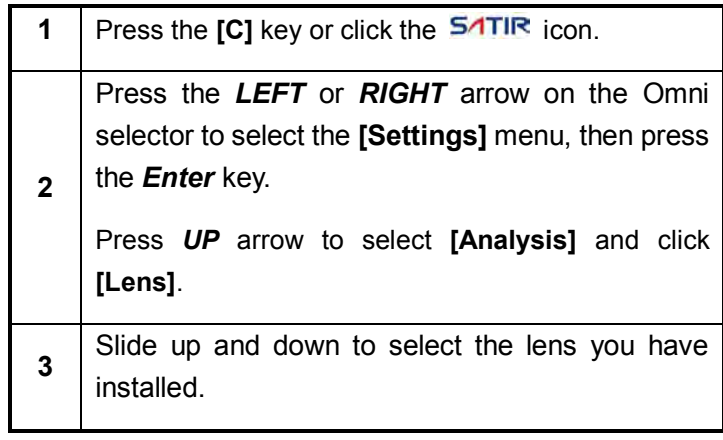

#### **Camera Care and Maintenance**

**Care and** Use the following procedures to clean the camera body, **maintenance** lens, LCD monitor and other parts.

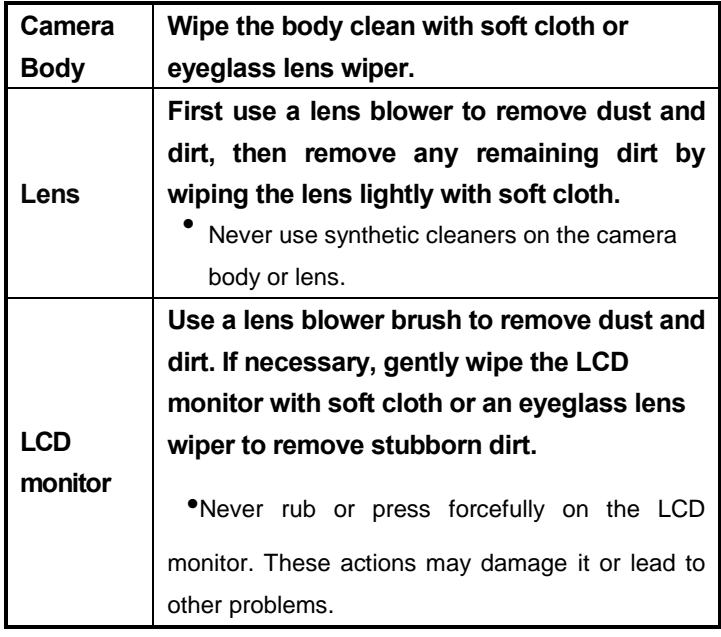

**NOTE** Never use thinners, benzene, synthetic cleaners or water to clean the camera. These substances may distort or damage the equipment.

**Emissivity table**

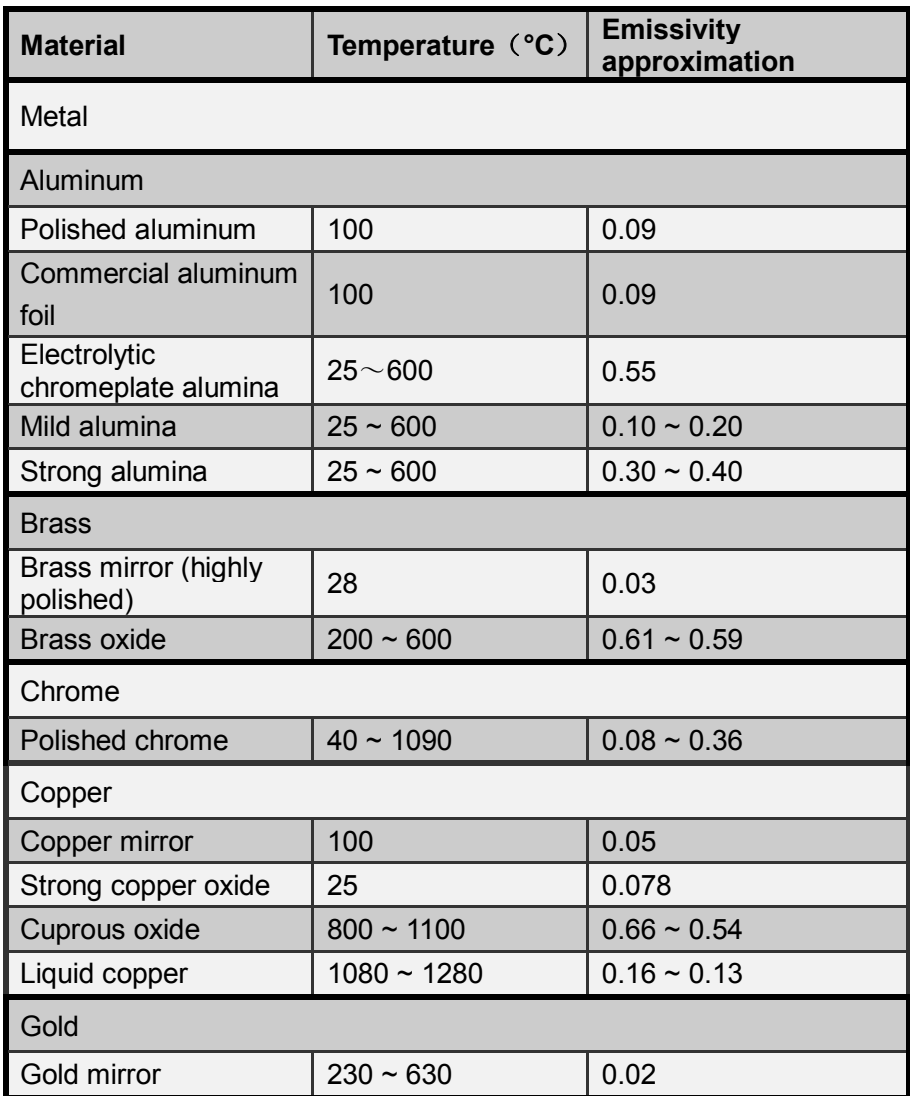

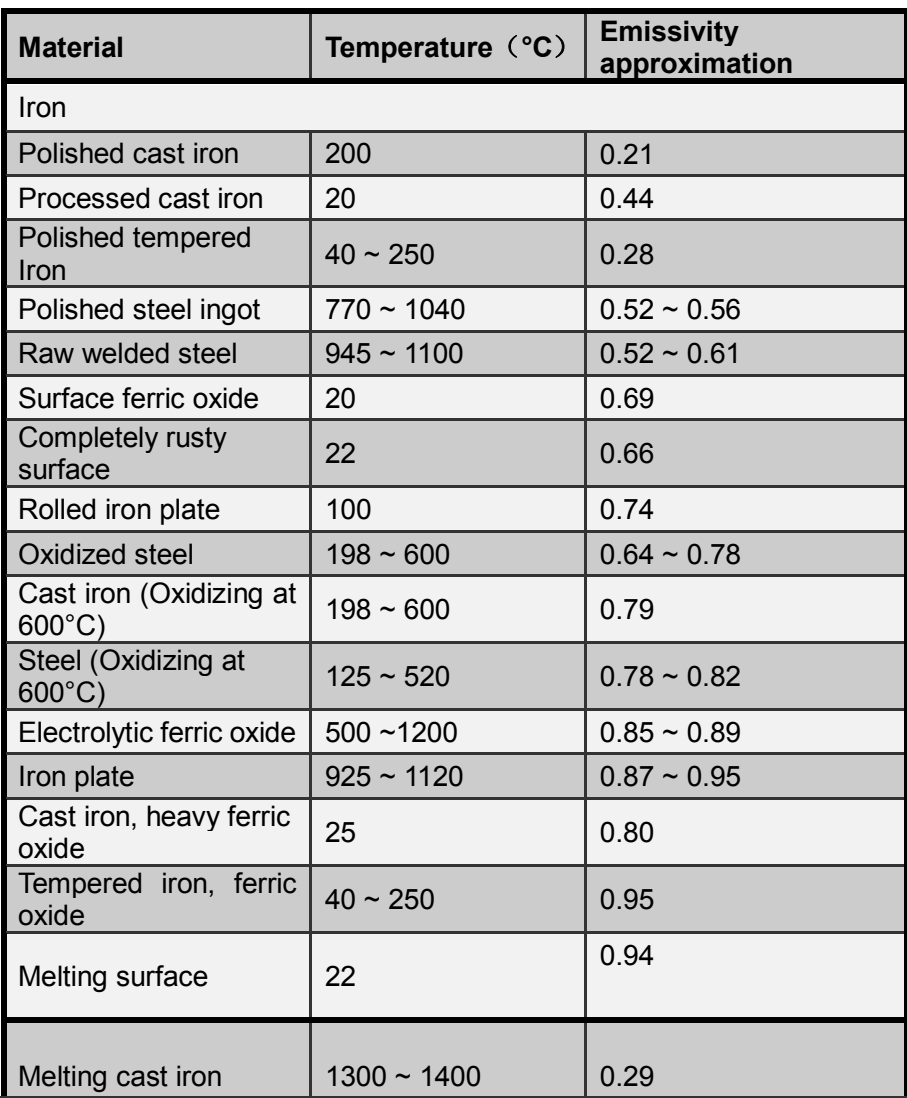

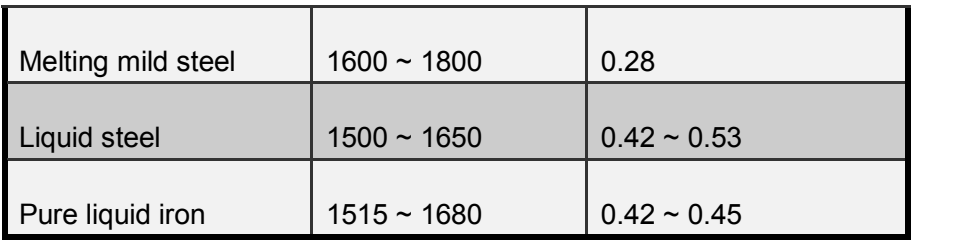

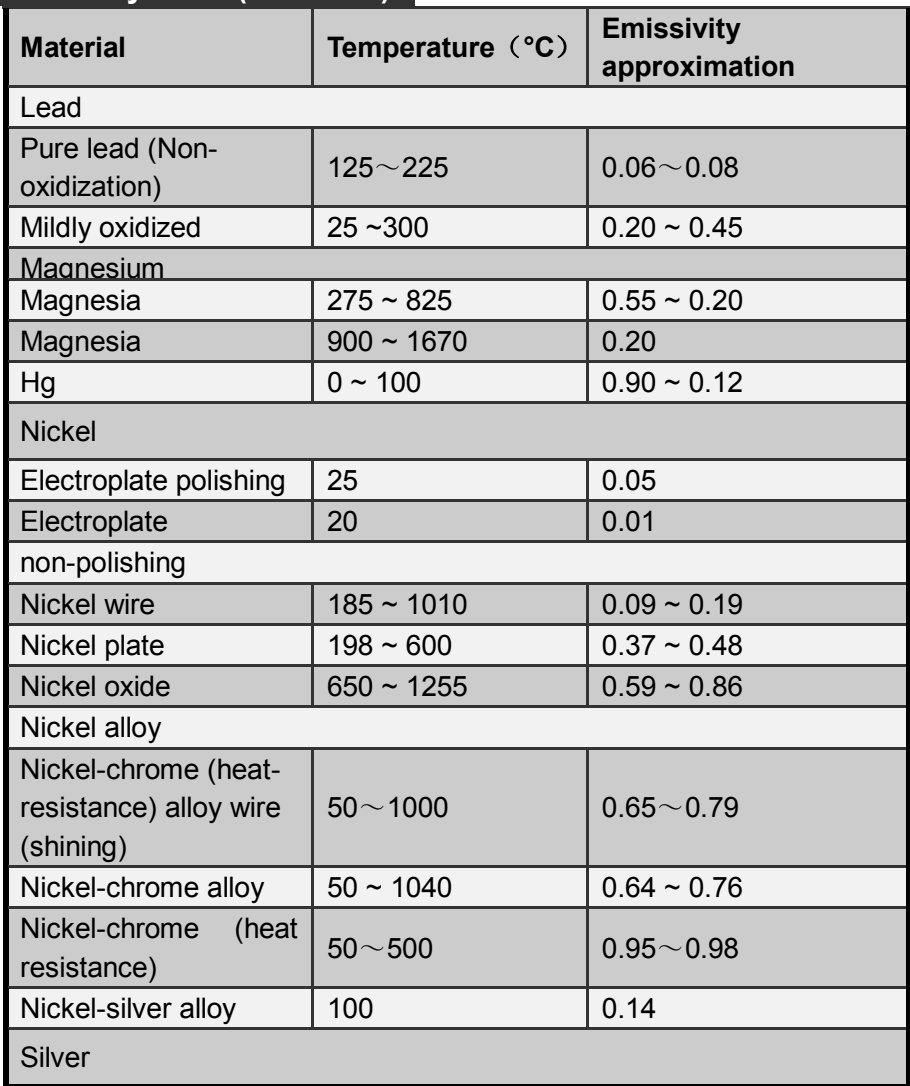

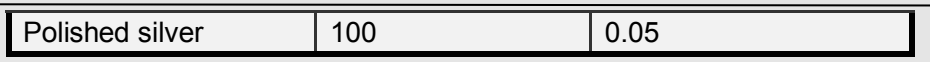

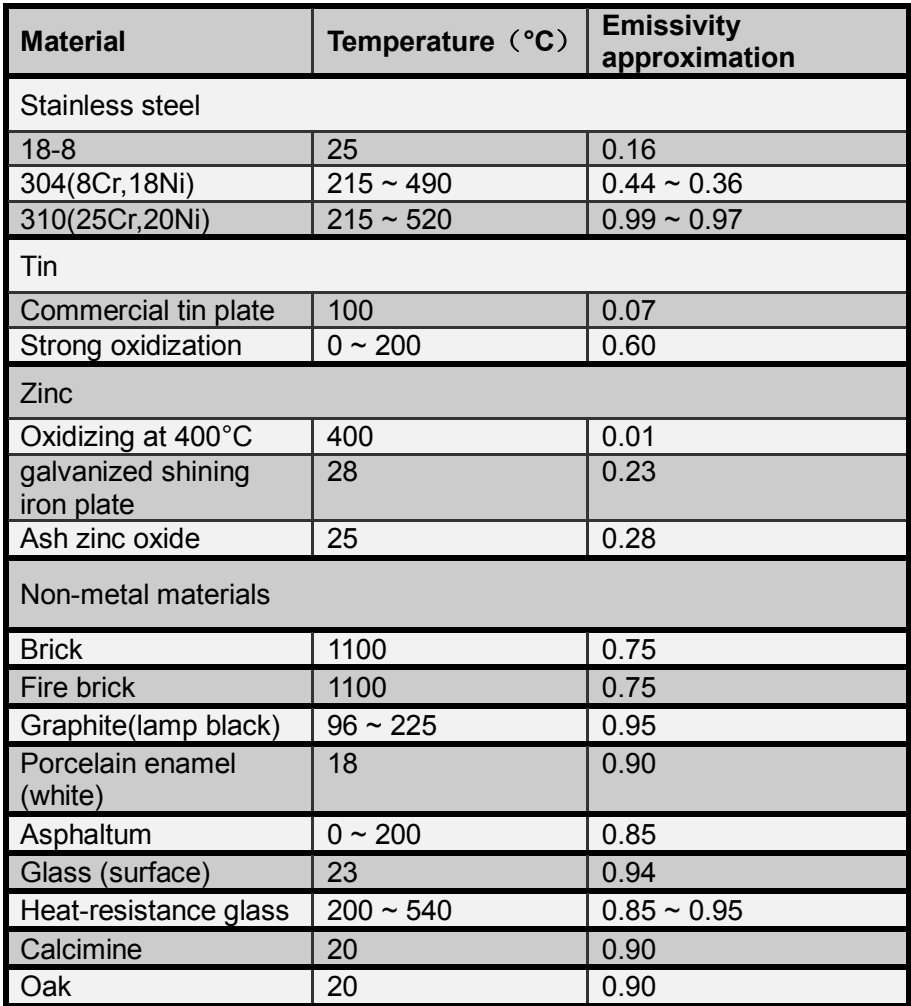

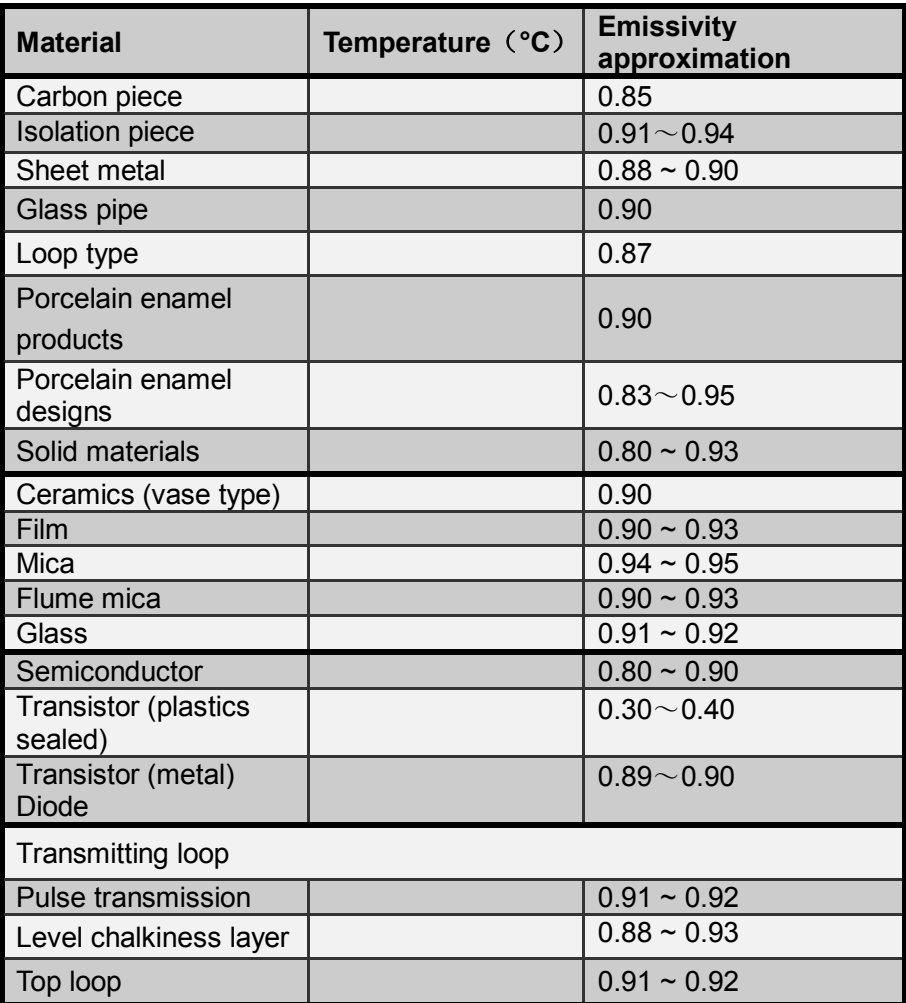

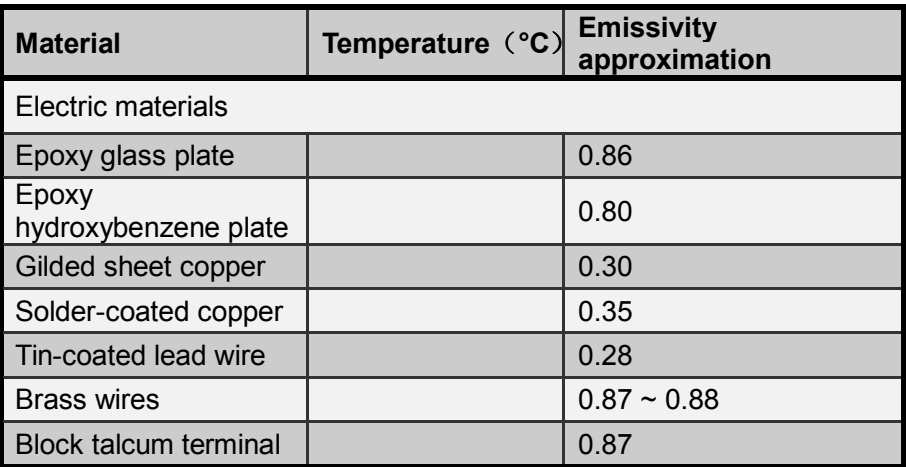

# **Specification**

All data is based on SATIR's testing standard. Subject to change without notice.

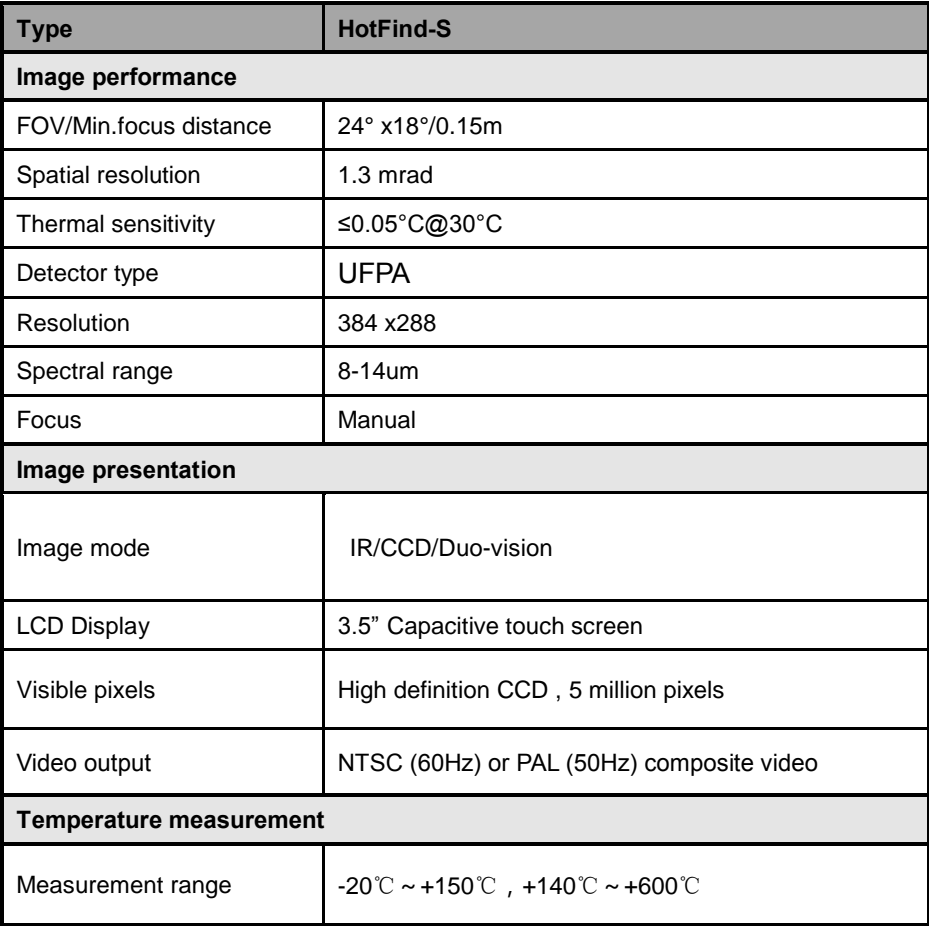

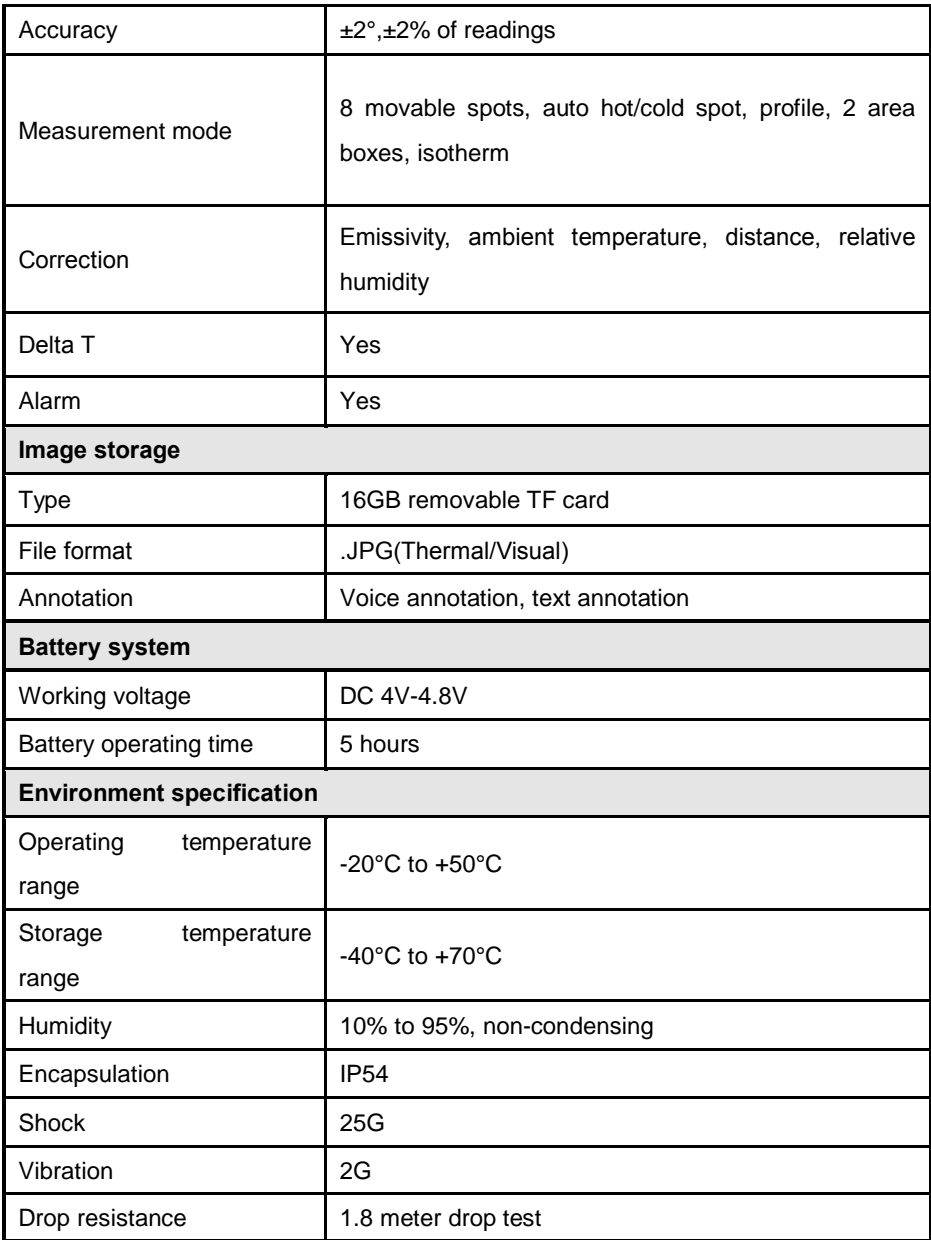

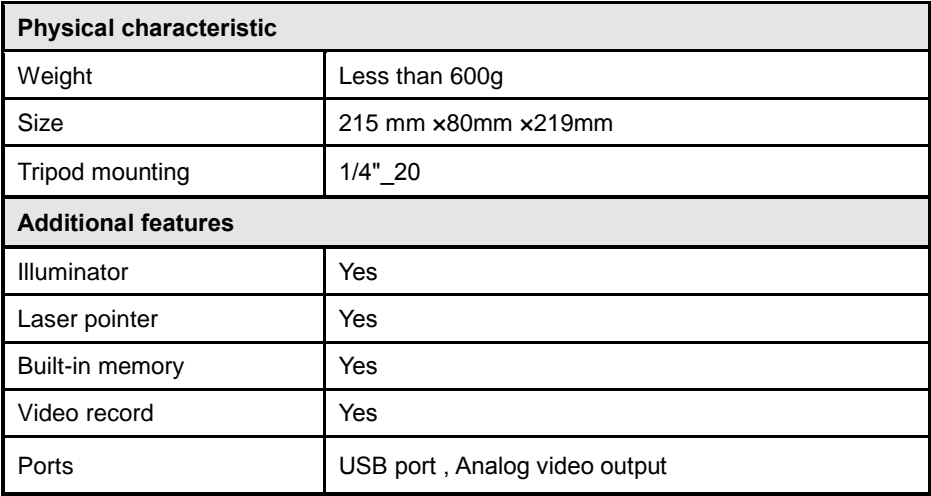